## Register your product and get support at www.philips.com/welcome

## **PicoPix**

PPX3614

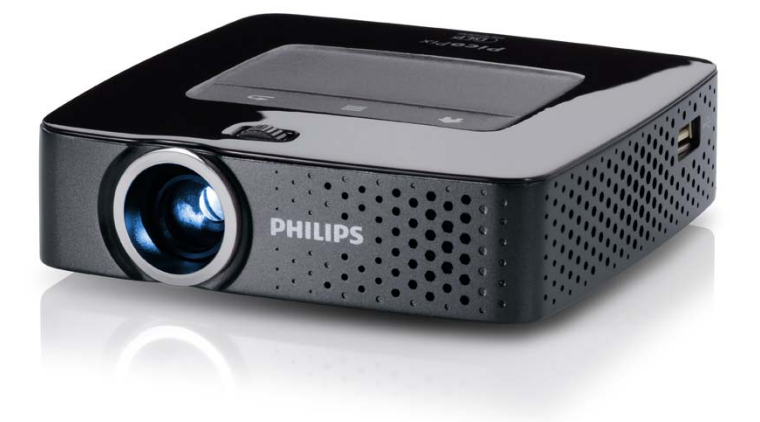

IT Manuale di istruzioni

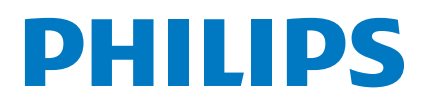

## **Sommario**

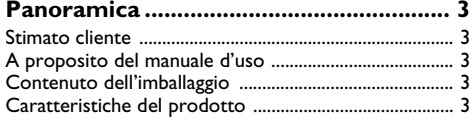

#### **[1 Indicazioni generali di sicurezza ........](#page-3-0) 4**

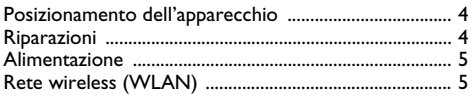

**[2 Panoramica...........................................](#page-5-0) 6**

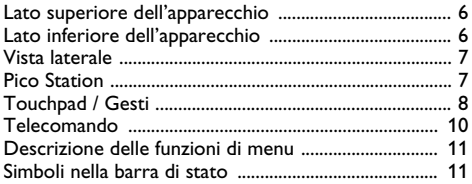

#### **[3 Prima messa in funzione...................](#page-11-0) 12**

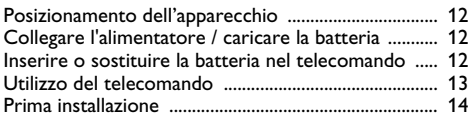

#### **4 Collegamento all'apparecchio di**

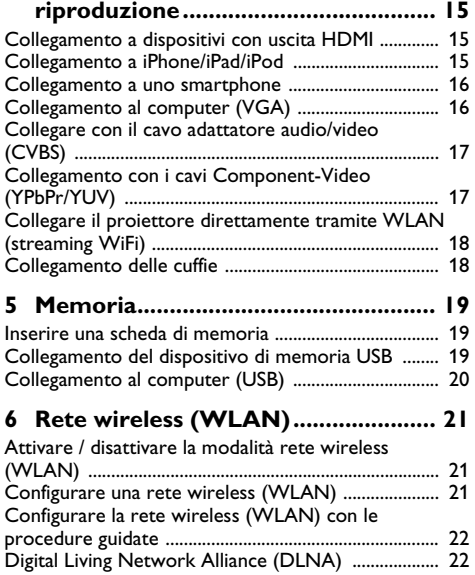

### **7 Riproduzione di contenuti**

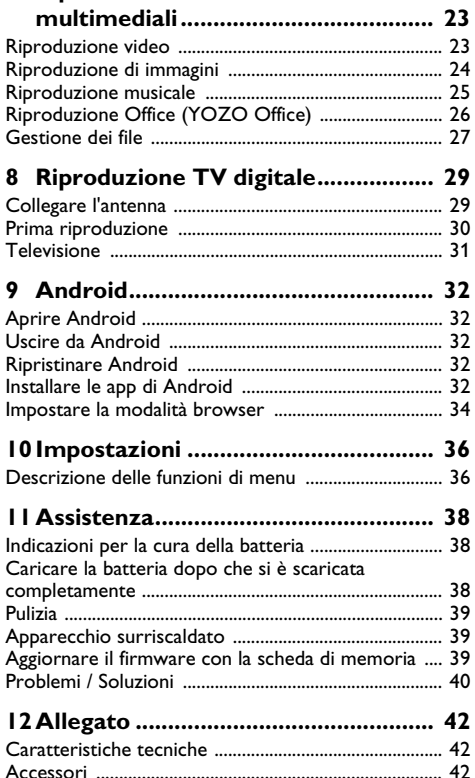

## <span id="page-2-0"></span>**Panoramica**

## <span id="page-2-1"></span>**Stimato cliente**

Grazie per aver scelto il nostro Proiettore Pocket.

Buon divertimento con il vostro nuovo apparecchio e le sue numerose funzioni!

## <span id="page-2-2"></span>**A proposito del manuale d'uso**

La guida all'installazione riportata nelle pagine seguenti permette di mettere in funzione l'apparecchio in modo rapido e semplice. Le descrizioni dettagliate sono riportate nei capitoli seguenti di questo manuale d'uso.

Leggere con attenzione il manuale d'uso. Seguire soprattutto le avvertenze per la sicurezza, in modo da garantire il miglior funzionamento dell'apparecchio. Il costruttore non si assume alcuna responsabilità se queste istruzioni non vengono seguite.

## **Simboli utilizzati**

#### *Nota*

#### **Consigli e aiuti**

Questi simboli indicano suggerimenti per un utilizzo più efficace e semplice dell'apparecchio.

#### **ATTENZIONE!**

## **Rischio di danneggiamento dell'appa- recchio o di perdita dei dati!**

Questo simbolo segnala le avvertenze riguardanti possibili rischi di danneggiamento dell'apparecchio o perdita di dati. Un utilizzo non corretto può provocare questo tipo di danni.

#### **PERICOLO!**

#### **Pericolo per persone!**

Questo simbolo segnala avvertenze riguardanti possibili pericoli per le persone. In caso di utilizzo scorretto dell'apparecchio, si possono riportare lesioni o danni fisici.

## <span id="page-2-3"></span>**Contenuto dell'imballaggio**

- $\bullet$  Telecomando
- 2 Proiettore PicoPix
- $\mathbf{\Theta}$  Alimentatore
- $\mathbf{\Theta}$  Cavo USB
- $\bullet$  Cavo HDMI
- $\mathbf{\Theta}$  Guida rapida
- $\bullet$  Custodia

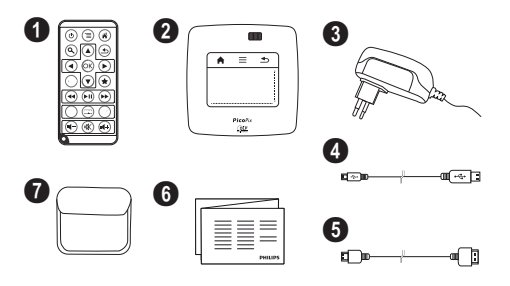

## <span id="page-2-4"></span>**Caratteristiche del prodotto**

#### **Collegamento a dispositivi con uscita HDMI**

Con il cavo da HDMI a Mini-HDMI è possibile collegare il proiettore a un computer fisso o portatile [\(vedere](#page-14-0) [anche capitolo Collegamento all'apparecchio di ripro](#page-14-0)[duzione, pagina](#page-14-0) 15).

#### **Collegare il proiettore direttamente tramite WLAN (streaming WiFi)**

Con il software PicoPixWlink è possibile collegare il proiettore a un computer fisso o portatile tramite la rete wireless. A tale scopo è necessario che entrambi gli apparecchi siano collegati alla stessa rete wireless [\(vedere anche capitolo Collegare il proiettore diretta](#page-17-0)[mente tramite WLAN \(streaming WiFi\), pagina](#page-17-0) 18).

#### **Riproduzione Office (YOZO Office)**

YOZO Office consente di visualizzare documenti Office [\(vedere anche capitolo Riproduzione Office \(YOZO](#page-25-0) [Office\), pagina](#page-25-0) 26).

## <span id="page-3-0"></span>**1 Indicazioni generali di sicurezza**

Non apportare alcuna impostazione o modifica che non sia descritta in queste istruzioni per l'uso. In caso di utilizzo scorretto dell'apparecchio si possono riportare lesioni o danni fisici, provocare danni all'apparecchio o perdere dati. Osservare tutte le avvertenze e le informazioni per la sicurezza fornite.

## <span id="page-3-1"></span>**Posizionamento dell'apparecchio**

Il prodotto è solo per uso interno. L'apparecchio deve appoggiare in modo sicuro e stabile su una superficie piana. Provvedere ad una posa sicura dei cavi in modo di evitare il rischio di inciampare, o di danneggiare l'apparecchio.

Non collegare mai l'apparecchio alla corrente in ambienti particolarmente umidi. Non toccare mai la spina elettrica o la presa di corrente con le mani bagnate.

Provvedere ad un'aerazione sufficiente e non coprire l'apparecchio. Non installare l'apparecchio in armadi o contenitori chiusi.

Non appoggiarlo su superfici morbide come coperte o tappeti e non coprire le fessure di aerazione. Altrimenti l'apparecchio potrebbe surriscaldarsi ed incendiarsi.

Proteggere l'apparecchio dall'esposizione diretta ai raggi solari, dal calore, da forti sbalzi termici e dall'umidità. Non posizionare l'apparecchio nelle vicinanze di impianti di riscaldamento o di climatizzazione. Osservare i dati riportati nel foglio delle caratteristiche tecniche relativi a temperatura e umidità dell'aria.

Se l'apparecchio viene usato a lungo, è possibile che la sua superficie diventi molto calda ed appaia un simbolo di avvertimento sulla proiezione [\(vedere anche capitolo](#page-10-1)  [Simboli nella barra di stato, pagina](#page-10-1) 11). L'apparecchio reagisce nel modo seguente:

- **1** La ventola si attiva alla velocità massima.
- **2** Quando il livello di luminosità è massimo, appare il simbolo del surriscaldamento sul display e l'apparecchio passa automaticamente al livello minimo di luminosità.
- **3** Se il livello di luminosità è al minimo, il simbolo del surriscaldamento viene visualizzato al centro per tre secondi. In seguito l'apparecchio si spegne automaticamente.

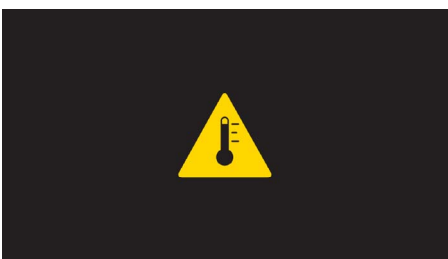

Quando l'apparecchio si è raffreddato, è possibile proseguire la riproduzione.

Impedire l'ingresso di liquidi di qualsiasi genere all'interno dell'apparecchio. Qualora liquidi o corpi estranei penetrassero nell'apparecchio, spegnerlo e scollegarlo dalla presa di corrente e farlo esaminare da un centro di assistenza tecnica.

Maneggiare il prodotto sempre con cautela. Evitare di toccare la lente dell'obiettivo. Non appoggiare oggetti pesanti o appuntiti sull'apparecchio o sul cavo di alimentazione.

Qualora si riscontrasse un surriscaldamento dell'apparecchio o una fuoriuscita di fumo scollegarlo immediatamente dalla presa di corrente. Far controllare l'apparecchio da un centro di assistenza tecnica. Tenere l'apparecchio lontano da fiamme libere per evitare la formazione di incendi.

Nelle seguenti condizioni all'interno dell'apparecchio si può formare della condensa che può compromettere il corretto funzionamento dell'apparecchio:

- se l'apparecchio viene trasferito da un ambiente freddo a uno caldo;
- dopo aver riscaldato una stanza fredda;
- in caso venga portato in un ambiente umido.

Per evitare che si formi condensa procedere come segue:

- **1** Prima di trasferire l'apparecchio in un'altra stanza per riportarlo alle condizioni ambientali normali, sigillarlo in una busta di plastica.
- **2** Attendere una o due ore prima di estrarre l'apparecchio dalla busta di plastica.

L'apparecchio non deve essere esposto ad ambienti in cui siano presenti elevate concentrazioni di polveri. Le particelle di polvere ed altri corpi estranei potrebbero danneggiare l'apparecchio.

Non esporre l'apparecchio a vibrazioni estreme. Gli elementi costruttivi interni dell'apparecchio potrebbero danneggiarsi.

Evitare che l'apparecchio venga manipolato da bambini non sorvegliati. Tenere le pellicole utilizzate per l'imballo lontano dalla portata dei bambini.

## <span id="page-3-2"></span>**Riparazioni**

Non eseguire personalmente lavori di riparazione sull'apparecchio. Una manutenzione inappropriata può provocare ferite alle persone o danni all'apparecchio. Far riparare l'apparecchio esclusivamente dai centri di assistenza tecnica autorizzati.

I dati dei centri di assistenza autorizzati sono riportati sul certificato di garanzia.

Non rimuovere la targhetta di identificazione dall'apparecchio; in caso contrario decade la garanzia.

## <span id="page-4-0"></span>**Alimentazione**

Utilizzare solo l'alimentatore incluso (vedi Allegato / Caratteristiche tecniche). Verificare sulla targhetta che la tensione di rete dell'alimentatore coincida con la tensione di rete disponibile nel luogo di installazione. Il presente prodotto è compatibile con il tipo di voltaggio indicato.

La capacità della batteria con il tempo diminuisce. Se l'apparecchio funziona soltanto quando collegato all'alimentatore, significa che la batteria è guasta. Contattare un centro di assistenza autorizzato per sostituire la batteria.

Non cercare di sostituire la batteria autonomamente. Un'errata manipolazione della batteria o l'utilizzo di un tipo di batteria non idonea può causare danni all'apparecchio o lesioni personali.

#### **PERICOLO!**

**Rischio di esplosione in caso di utilizzo di un tipo di batteria non idoneo**

Non cercare di sostituire la batteria autonomamente.

**Se si usa un tipo di batteria errata sussiste il pericolo di esplosione.**

Spegnere sempre l'apparecchio mediante l'interruttore acceso/spento prima di estrarre l'alimentatore dalla presa di corrente elettrica.

Spegnere l'apparecchio e scollegarlo dalla rete di alimentazione elettrica prima di pulirne la superficie. Utilizzare un panno morbido, non sfilacciato. Non utilizzare detergenti liquidi, gassosi o facilmente infiammabili, quali spray, abrasivi, lucidanti, alcool, eccetera. Non consentire che l'umidità penetri all'interno dell'apparecchio.

#### **PERICOLO!**

#### **LED ad alto rendimento**

Questo apparecchio è corredato di un LED (Light Emitting Diode) ad alto rendimento che emette una luce molto chiara. Non guardare direttamente verso l'obiettivo del proiettore. Altrimenti si possono verificare danni o irritazioni oculari.

#### **PERICOLO!**

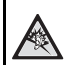

#### **Pericolo di danni all'udito!**

Non utilizzare il dispositivo per un lungo periodo ad alto volume – soprattutto se si utilizzano gli auricolari. Altrimenti possono sorgere danni all'udito!

## <span id="page-4-1"></span>**Rete wireless (WLAN)**

La potenza di trasmissione dell'apparecchio può interferire con il funzionamento di impianti di sicurezza, apparecchiature mediche o apparecchi sensibili. Nelle vicinanze di tali dispositivi si consiglia quindi di attenersi alle eventuali disposizioni e limitazioni relative all'utilizzo dell'apparecchio.

Data l'emissione di radiazioni ad alta frequenza, l'uso dell'apparecchio può interferire con il funzionamento di apparecchi medici non sufficientemente schermati, tra cui anche apparecchi acustici e pace-maker cardiaci. Per assicurarsi che gli apparecchi siano sufficientemente schermati da radiazioni esterne ad alta frequenza, informarsi presso un medico o il produttore dell'apparecchio medico.

## <span id="page-5-0"></span>**2 Panoramica**

## <span id="page-5-1"></span>**Lato superiore dell'apparecchio**

 $\bigcirc$  – Touchpad per lo spostamento e l'utilizzo del cursore del mouse [\(vedere anche capitolo Touchpad /](#page-7-0)  [Gesti, pagina](#page-7-0) 8)

2 – LED barra di stato Blu: Apparecchio acceso / Apparecchio in standby Spento: Apparecchio spento

 $\bigcirc$  – Ghiera per regolare la nitidezza delle immagini.

#### *Nota*

Prestare attenzione al fatto che la minima distanza dalla superficie di proiezione deve essere di 0,5 metri e la massima di 5 metri. Se il proiettore pocket viene usato con delle distanze che non rientrano nell'intervallo citato allora le immagini potrebbero non essere più nitide. Per evitare danni all'obiettivo, non girare la ghiera con forza.

## <span id="page-5-2"></span>**Lato inferiore dell'apparecchio**

- $\bigcirc$  Porta per il collegamento di Pico Station
- 2 Filettatura per cavalletto
- **3** Connessione per Pico Station

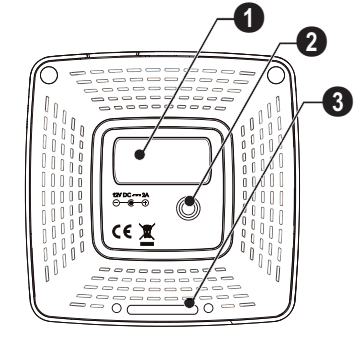

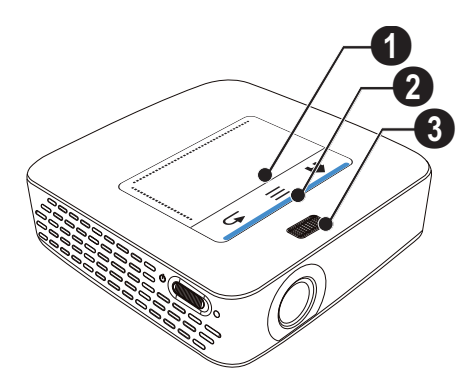

## <span id="page-6-0"></span>**Vista laterale**

#### 1 – Apertura di reset

Il proiettore Pocket non risponde più o si è bloccato: Inserire un oggetto sottile e appuntito nell'apertura di reset per eseguire un reset dell'hardware.

#### **2** – Controllo livello batteria

Controllo del livello di carica con l'alimentatore collegato:

Rosso: Caricare la batteria Verde: batteria carica

 $\bigcirc$   $\phi$  – Accensione/Spegnimento

**4 A/V** - Porta A/V per il collegamento di un dispositivo di riproduzione

5 – Ricevitore del segnale del telecomando

 $\bigcirc$   $\bigcap$  – Uscita Audio – Presa per cuffie oppure per altoparlanti esterni

**1 HDMI** - Porta HDMI per il collegamento di un dispositivo di riproduzione (con cavo adattatore)

**8 SD/MMC** – Slot per scheda di memoria (SD/SDHC/ SDXC/MMC)

 $\mathbf{Q} \cdot \Leftrightarrow$  – Porta USB per il collegamento di un computer (trasferimento di dati)

**DDC** IN - Porta per il collegamento dell'alimentatore

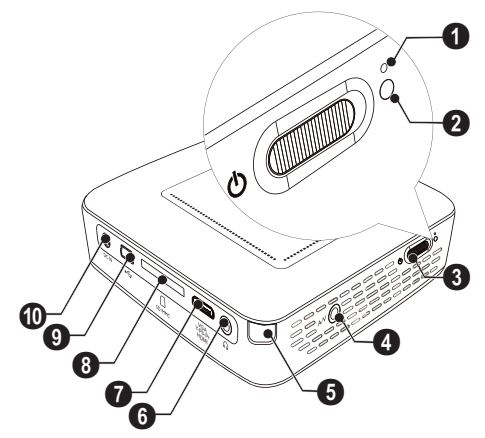

 $\bigoplus$   $\cdot \Leftrightarrow$  – Porta USB per supporto dati USB, chiavetta DVB-T, mouse o tastiera.

 $\mathbf{Q}$  – Lente

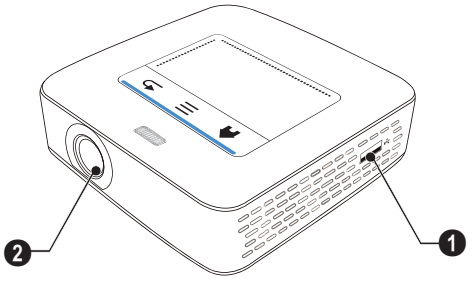

## <span id="page-6-1"></span>**Pico Station**

#### **(non fornita in dotazione)**

La docking station Pico Station contiene una propria batteria, grazie alla quale si può prolungare la riproduzione del dispositivo. Gli altoparlanti integrati forniscono una qualità audio migliore durante la riproduzione. La Pico Station dispone di un adattatore DVB-T che consente di collegare direttamente un'antenna DVB-T.

#### **Disponibili come accessori**

Pico Station con batteria e altoparlanti ................................................ PPA7300 / 253529749 Pico Station con batteria, altoparlanti e adattatore DVB-T..........................PPA7301 / 253532895

### **Lato superiore dell'apparecchio**

 $\bigcirc$  – Porta per il collegamento di PicoPix

2 – Connessione per PicoPix

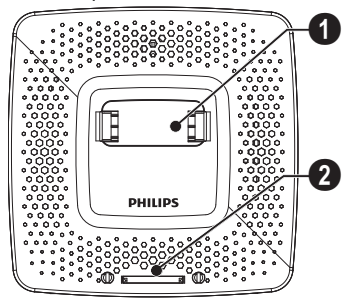

## **Lato inferiore dell'apparecchio**

 $\bullet$  – Filettatura per cavalletto

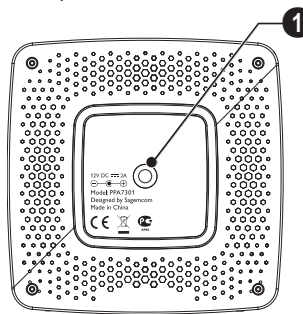

## **Vista frontale**

- $\bigcirc$  Connessione per PicoPix
- 2 Pulsante di espulsione

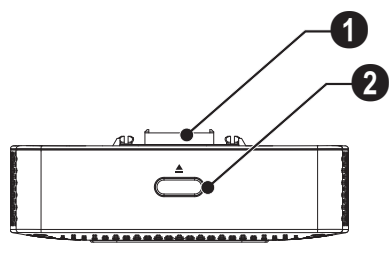

## **Vista posteriore**

**1 DC IN** – Connessione per alimentatore

 $\mathbf{Q}$  – Controllo livello batteria

Rosso: Caricare la batteria

Controllo del livello di carica con l'alimentatore collegato:

Rosso: Caricare la batteria Verde: batteria carica

**6 ANTENNA** – Porta per antenna

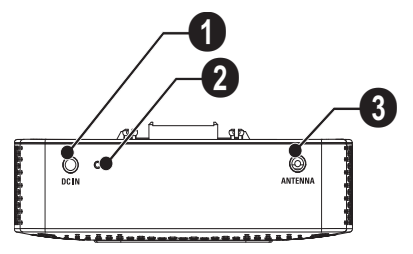

## <span id="page-7-0"></span>**Touchpad / Gesti**

Il touchpad è una superficie sensibile al tocco. Toccare il touchpad con uno o più dita per muovere il cursore, spostarsi nel menu, selezionare voci di menu o eseguire altre azioni.

#### **ATTENZIONE!**

#### **Penna a sfera!**

Non utilizzare penne o altri oggetti sul touchpad. Gli oggetti duri o appuntiti possono danneggiarlo.

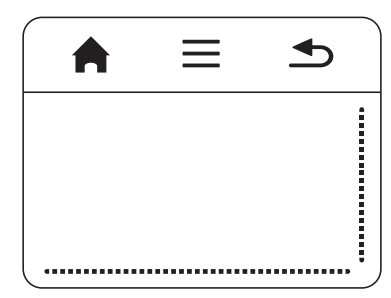

- Richiama il menu principale
- $\equiv$  Richiama il menu

| – Indietro di un livello nel menu, indietro di un livello nelle cartelle / annullamento di una funzione

### **Area di spostamento / barra di scorrimento**

Spostare il dito verso l'alto o il basso sul bordo destro del touchpad per utilizzare lo scorrimento verticale.

Spostare il dito verso l'alto o il basso sul bordo inferiore del touchpad per utilizzare lo scorrimento orizzontale.

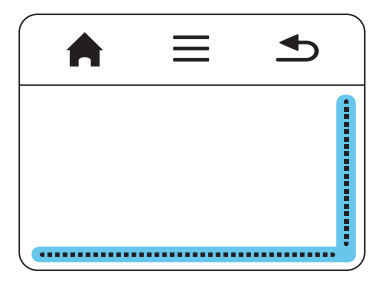

### **Area d'immissione**

L'area d'immissione è separata da quella di spostamento / scorrimento. Con i gesti nell'area d'immissione si controlla il cursore.

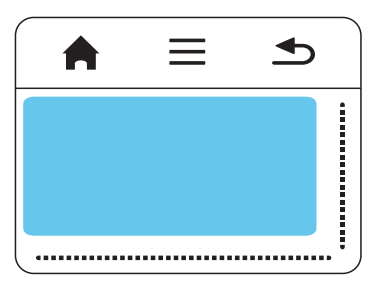

#### *Nota*

#### **Cursore nascosto**

Il cursore scompare dopo breve tempo. Muovere il cursore con un breve gesto nell'area d'immissione per visualizzarlo prima di richiamare una funzione con un tocco o con un clic.

#### *Nota*

#### **Collegare un mouse USB**

È possibile collegare un mouse USB alla porta USB che si trova sul lato dell'apparecchio.

### **Gesti**

Semplici gesti eseguiti sul touchpad consentono di spostarsi velocemente. La maggior parte dei gesti vengono eseguiti con uno o due dita. Eseguire i gesti con la punta delle dita.

**Muovere il cursore** – Sfiorare l'area d'immissione per muovere il cursore. Per eseguire questo gesto, la punta del dito deve sfiorare la superficie del touchpad senza esercitare pressione.

**Tocco / Clic** – Toccare brevemente l'area d'immissione per effettuare un'immissione. Dopo il tocco, togliere il dito dal touchpad. La reazione avviene dopo che è stato sollevato il dito. Il clic viene eseguito nel punto in cui si trova il cursore, anche se questo è nascosto.

## **Tastiera a video**

- **1** Fare clic con il touchpad o il mouse nel campo d'immissione (vedere anche capitolo Touchpad / Gesti, pagina 8).
- **2** Comparirà la tastiera a video.

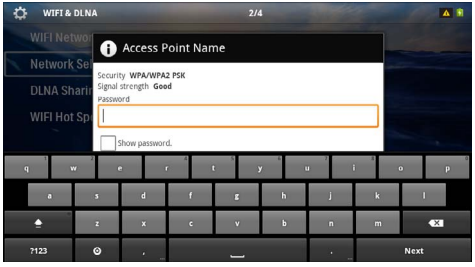

**3** Con il touchpad o il mouse inserire il testo sulla tastiera a video.

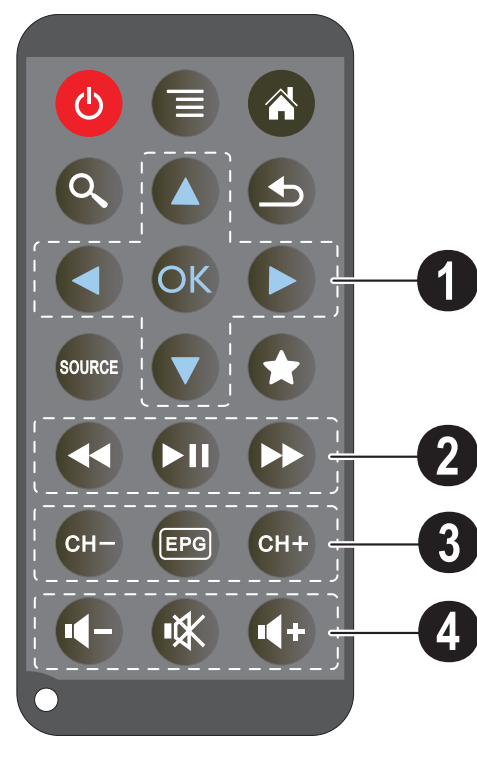

- <span id="page-9-0"></span>**Telecomando B** – Mette l'apparecchio in sospensione
	- $\circledcirc$  Richiama il menu
	- $\left(\widehat{\mathbf{A}}\right)$  Richiama il menu principale
	- v Richiama il menu di ricerca

 $\circled{6}$  – Indietro di un livello nel menu o di un livello nelle cartelle / annullamento di una funzione

#### (www.c) – Sull'ingresso video esterno passa a **HDMI**, AV, COMPONENT oppure VGA

x – Modalità DVB-T: passa ai preferiti

#### 1 **Tasti di spostamento**

 $(x)$  – Conferma la selezione

 $(A)(\widehat{\mathbf{y}}, \widehat{A})(\widehat{\mathbf{y}})$  – Tasti di navigazione / navigare nel menu / modificare le impostazioni

 $\mathbf{A}$ / $\mathbf{F}$  – Modificare le impostazioni / Durante la riproduzione musicale selezionare il titolo precedente, successivo

 $\widehat{A}/\widehat{A}$  – Durante la riproduzione musicale adattare il volume / Durante la riproduzione far avanzare o indietreggiare la ricerca della sequenza

#### 2 **Tasti di riproduzione**

- $\left(\widehat{\mathbf{H}}\right)$  Ritorno veloce
- T Avvia / ferma la riproduzione
- $(\rightarrow)$  Avanzamento veloce

#### 3 **Tasti DVB-T**

- $(F)$  Seleziona il canale precedente
- y Richiama la guida elettronica ai programmi
- $(F<sup>H+</sup>)$  Seleziona il canale successivo

#### 4 **Tasti per il volume**

- $\left( \widehat{A} \right)$  Abbassa il volume
- Disattiva l'audio
- Alza il volume

## <span id="page-10-0"></span>**Descrizione delle funzioni di**

### **menu**

- **1** Dopo l'accensione dell'apparecchio appare il menu principale.
- **2** Con i tasti di direzione  $\bigcirc$ / $\bigcirc$  selezionare il menu desiderato.
- **3** Confermare con  $\circledcirc$ .
- **4** Premendo il tasto  $\circledast$  si torna al menu principale.

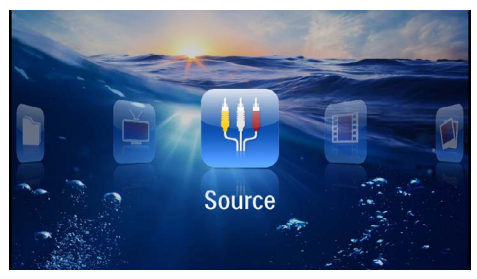

*Fonte* – Sull'ingresso video esterno passare a**HDMI**, **AV, COMPONENT o VGA** 

*Video* – Selezionare i file per la riproduzione video

*Immagini* – Selezionare i file per lo slide show

*Musica* – Selezionare i file per la riproduzione musicale

*Android* – Richiamare il sistema operativo Android

*Impostazioni* – Definire impostazioni per la riproduzione e per il dispositivo

*Cartelle* – Selezionare i file per la riproduzione. Copiare o cancellare i file. (Selezionare i file e confermare con  $\odot$  e con  $\odot$ ).

*TV Digitale* – Televisione

# 00006  $1/10$ picture t inc

- $\bullet$  Stato WLAN
- 2 Supporto dati USB
- 3 Scheda di memoria
- 4 Memoria interna
- $\mathbf{\Theta}$  Simbolo di surriscaldamento

6 – Livello di carica della batteria integrata. Questo simbolo è rosso lampeggiante quando la batteria deve essere caricata.

## <span id="page-10-1"></span>**Simboli nella barra di stato**

## <span id="page-11-0"></span>**3 Prima messa in funzione**

## <span id="page-11-1"></span>**Posizionamento dell'apparecchio**

E' possibile posizionare il dispositivo in orizzontale su un tavolo davanti alla superficie di proiezione e non è necessario posizionarlo in maniera obliqua rispetto ad essa. Il dispositivo compensa la distorsione dovuta alla proiezione obliqua (trasposizione).

## <span id="page-11-2"></span>**Collegare l'alimentatore / caricare la batteria**

#### **ATTENZIONE!**

**Tensione di rete sul luogo di installazione!**

Verificare sulla targhetta che la tensione di rete dell'alimentatore coincida con la tensione di rete disponibile nel luogo di installazione.

- **1** Infilare la spina piccola dell'alimentatore nell'apposita presa sul retro dell'apparecchio.
- **2** Inserire l'alimentatore nella presa di corrente.
- **3** Durante il processo di carica, la spia sul lato dell'apparecchio si accende di rosso. Quando la batteria è completamente carica, si accende di verde.
- **4** Prima di iniziare a utilizzare l'apparecchio, caricare completamente la batteria integrata. In questo modo si prolunga la durata della batteria.

AC 100~240V

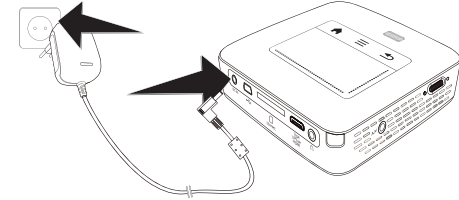

#### *Nota*

#### **Pico Station**

La batteria della Pico Station non viene caricata finché il proiettore è acceso.

#### *Nota*

#### **Ricarica tramite Pico Station**

La batteria del proiettore non viene caricata finché il proiettore è acceso.

#### *Nota*

#### **Utilizzo tramite Pico Station**

La batteria del proiettore pocket è scarica: collegare la Pico Station per utilizzare il proiettore Pocket.

#### *Nota*

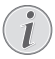

#### **Scaricare la batteria**

La batteria del proiettore Pocket è scarica: collegare la Pico Station o l'alimentatore per utilizzare il proiettore Pocket.

Collegare l'alimentatore al proiettore Pocket o alla Pico Station per ricaricare la batteria.

Non scollegare l'apparecchio dall'alimentatore finché il proiettore Pocket non è sufficientemente carico. In caso contrario il proiettore Pocket si spegnerà

## <span id="page-11-3"></span>**Inserire o sostituire la batteria nel telecomando**

#### **PERICOLO!**

**Rischio di esplosione in caso di utilizzo di un tipo di batteria non idoneo**

Utilizzare solo il tipo di batteria CR 2025.

**Se si usa un tipo di batteria errata sussiste il pericolo di esplosione.**.

**1** Rimuovere il vano batteria dal telecomando aprendo la chiusura  $(①)$  ed estraendo il vano  $(②)$ .

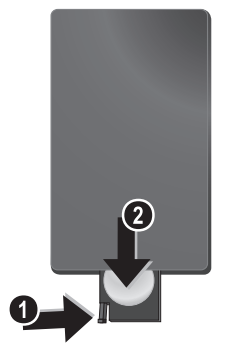

**2** Inserire la batteria nuova nello scomparto, avendo cura di rispettare la polarità, come indicato nel disegno riportato sul retro del telecomando. Verificare che i poli (+ e -) siano allineati correttamente.

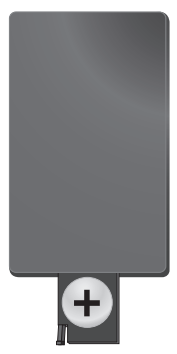

**3** Reinserire il vano batteria nel telecomando finché il dispositivo di bloccaggio non scatterà in posizione.

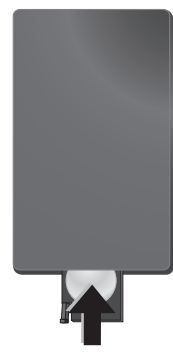

#### *Nota*

Normalmente le batterie durano circa un anno. Se il telecomando non funziona sostituire le batterie. Se l'apparecchio non viene utilizzata per un lungo periodo, rimuovere le batterie. In tal modo possono evitarsi eventuali perdite e danni al telecomando.

Smaltire le batterie usate in conformità alle prescrizioni sul riciclaggio in vigore nel paese d'uso.

## <span id="page-12-0"></span>**Utilizzo del telecomando**

Puntare il telecomando sul sensore nel lato posteriore dell'apparecchio. Per funzionare correttamente, il telecomando deve essere posto a un'angolazione inferiore a 60° e a una distanza massima di 5 m. Inoltre non devono essere presenti ostacoli tra il telecomando e il sensore.

#### **ATTENZIONE!**

- L'utilizzo scorretto delle batterie può provocare pericolo di esplosione o di incendi, causando delle lesioni. Le batterie scadute possono danneggiare il telecomando.
	- Non esporre il telecomando direttamente ai raggi solari.
	- Evitare di deformare le batterie, di distruggerle o di caricarle.
- Evitare fiamme libere o spruzzi d'acqua.
- Sostituire immediatamente le batterie scariche.
- Togliere le batterie dal telecomando quando non si usa il dispositivo per un lungo periodo.

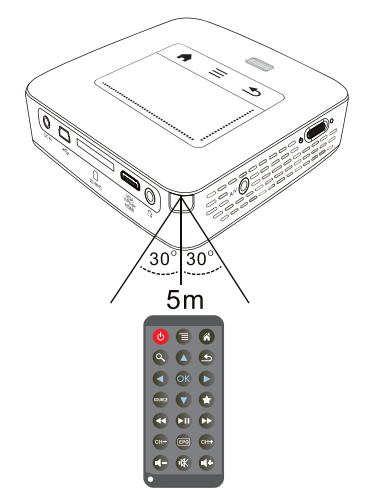

## <span id="page-13-0"></span>**Prima installazione**

- **1** Premere per 3 secondi l'interruttore On/Off sul lato per accendere l'apparecchio.
- **2** Orientare l'apparecchio verso una superficie di proiezione o la parete. Prestare attenzione al fatto che la minima distanza dalla superficie di proiezione deve essere di 0,5 metri e la massima di 5 metri. Prestare attenzione ad una posizione stabile del proiettore.
- **3** Regolare la nitidezza con l'apposita ghiera sulla parte superiore dell'apparecchio.
- **4** Selezionare con  $\bigcirc$  / $\bigcirc$  la lingua desiderata per il menu.
- **5** Confermare con  $\circledcirc$ .

#### *Nota*

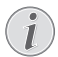

#### **Al posto dell'opzione di selezione della lingua appare il menu principale**

L'apparecchio è già stato installato. Per cambiare la lingua del menu, procedere nel seguente modo:

- **1** Selezionare con i tasti di navigazione *Impostazioni*
- **2** Confermare con  $\circledcirc$ .
- **3** Selezionare con  $(A)/\nabla$  Lingua.
- **4** Confermare con  $\overline{(*)}$ .
- **5** Selezionare con  $\bigcirc$  / $\bigcirc$  la lingua deside-rata.
- **6** Confermare con  $(\infty)$ .
- **7** Terminare premendo  $\textcircled{4}$ .

## <span id="page-14-0"></span>**4 Collegamento all'apparecchio di riproduzione**

Per collegare il proiettore, utilizzare soltanto i cavi di collegamento forniti oppure eventuali cavi di collegamento forniti come accessori.

#### **Cavi di collegamento forniti**

Cavo HDMI Cavo USB

## **Cavi di collegamento disponibili come ac- cessori**

Cavo video Component YUV/YPbPr

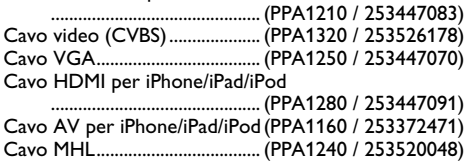

## <span id="page-14-1"></span>**Collegamento a dispositivi con uscita HDMI**

Utilizzare il cavo da HDMI a Mini-HDMI (non fornito in dotazione) per collegare il proiettore a un computer fisso o portatile.

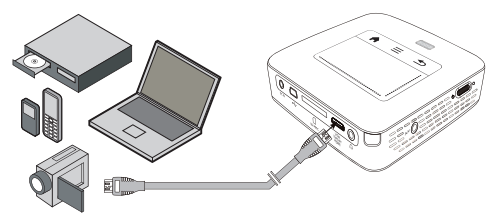

- **1** Accendere l'apparecchio con l'interruttore ON/OFF posto sul lato.
- **2** Dopo la schermata di avvio appare il menu principale.

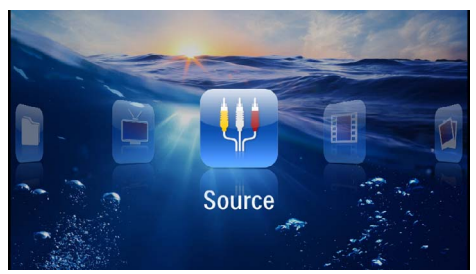

- **3** Selezionare nel *Menu* > *Fonte* e passare a *HDMI* .
- **4** Collegare il cavo alla presa **HDMI** del proiettore.
- **5** Collegare il cavo alla presa mini HDMI del dispositivo di riproduzione.

## <span id="page-14-2"></span>**Collegamento a iPhone/iPad/ iPod**

Utilizzare il cavo HDMI per iPhone/iPad/iPod (non fornito in dotazione) per collegare il proiettore a un iPhone/iPad/iPod.

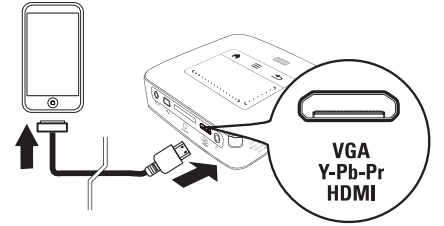

- **1** Selezionare nel *Menu* > *Fonte* e passare a *Componente*.
- **2** Collegare il cavo alla presa **HDMI** del proiettore.
- **3** Collegare il cavo al dispositivo di riproduzione.

#### **Dispositivi supportati**

Sono supportati tutti i dispositivi dotati di connessione dock a 30 pin.

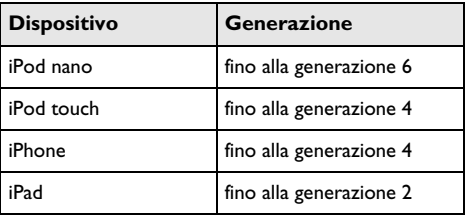

## <span id="page-15-0"></span>**Collegamento a uno smartphone**

Utilizzare il cavo HDMI (non fornito in dotazione) per collegare il proiettore a uno smartphone.

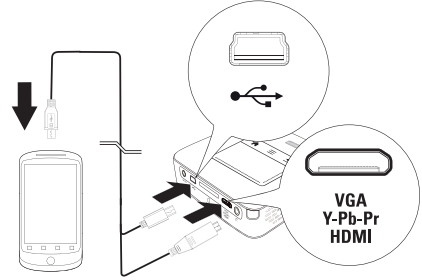

- **1** Selezionare nel *Menu* > *Fonte* e passare a *HDMI* .
- **2** Collegare il cavo alle porte **HDMI** e  $\leftrightarrow$  del proiettore.
- **3** Collegare il cavo al dispositivo di riproduzione.

## <span id="page-15-1"></span>**Collegamento al computer (VGA)**

#### *Nota*

Molti computer portatili non attivano automaticamente l'uscita videro esterna quando viene collegato un secondo display – come un proiettore. Consultare il manuale del proprio computer portatile su come attivare l'uscita video esterna.

Utilizzare il cavo VGA (non in dotazione) per collegare il proiettore a un computer fisso, portatile o un qualsiasi dispositivo PDA. Il proiettore supporta le seguenti risoluzioni: VGA/SVGA/XGA. Per ottenere risultati migliori, impostare la risoluzione del computer su SVGA (800x600).

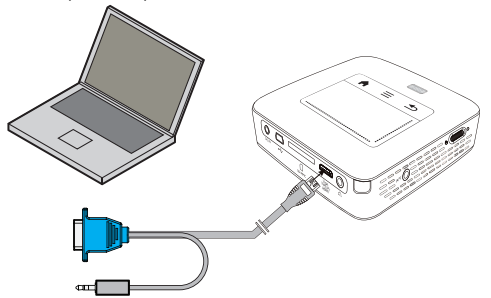

- **1** Collegare il cavo VGA (non fornito in dotazione) alla porta **HDMI** del proiettore.
- **2** Collegare il connettore VGA alla presa VGA del computer e il jack all'uscita audio del computer.
- **3** Impostare la risoluzione del computer in maniera adeguata e commutare il segnale VGA come per uno schermo esterno. Sono supportate le seguenti risoluzioni:

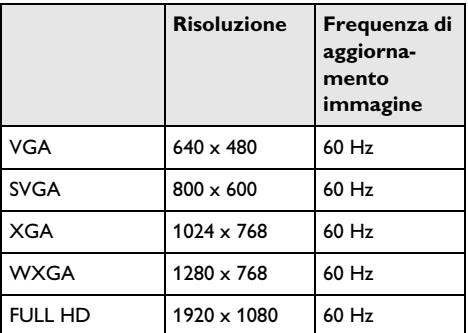

#### *Nota*

#### **Risoluzione dello schermo**

I migliori risultato si ottengono con una risoluzione  $800 \times 600$  (60Hz).

**4** Selezionare nel *Menu* > *Fonte* e passare a *VGA*.

## <span id="page-16-0"></span>**Collegare con il cavo adattatore audio/video (CVBS)**

Utilizzare il cavo adattatore audio/video (cavo AV) (non fornito in dotazione) del proiettore per collegare un camcorder, un lettore DVD o una fotocamera digitale. Le prese di questi dispositivi sono di colore giallo (video), rosso (audio destro) e bianco (audio sinistro).

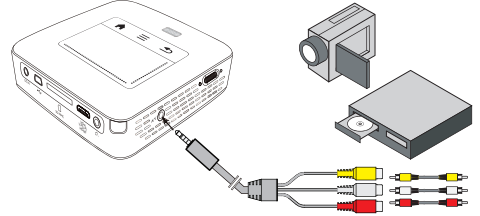

- **1** Collegare il cavo AV in dotazione alla presa AV del proiettore.
- **2** Collegare alle prese audio/video del dispositivo video un cavo clinch disponibile in commercio con il cavo AV del proiettore.
- **3** Selezionare nel *Menu* > *Fonte* e passare a *AV*.

#### **Collegamento agli apparecchi multimediali mobili**

Alcuni apparecchi video (per es.: Pocket Multimedia Player,..) richiedono cavi speciali per il collegamento. I cavi vengono forniti con l'apparecchio oppure si possono acquistare presso il produttore dell'apparecchio multimediale. Accertarsi che eventualmente funzionino soltanto i cavi originali del produttore dell'apparecchio.

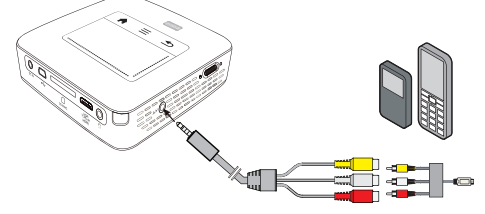

#### *Nota*

#### **Commutare l'uscita di segnale dell'apparecchio multimediale**

Leggere nel manuale di istruzioni dell'apparecchio multimediale come commutare l'uscita di segnale su queste prese.

## <span id="page-16-1"></span>**Collegamento con i cavi Component-Video (YPbPr/ YUV)**

Utilizzare questo tipo di collegamento per ottenere immagini della miglior qualità possibile. Questo cavo è disponibile come accessorio. Le prese di questi apparecchi hanno i colori verde (Y), blu (U/Pb), e rosso (V/Pr) per i segnali video e i colori rosso (audio destro) e bianco (audio sinistro) per il segnale audio.

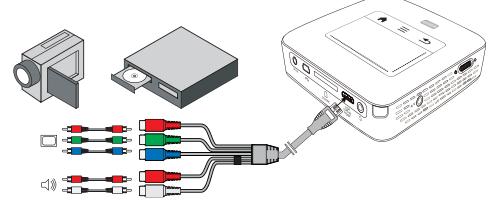

- **1** Collegare il componente dal cavo video (accessorio) alla presa **HDMI** del proiettore.
- **2** Collegare le spine dell'apparecchio video con un cavo Component-Cinch disponibile in commercio prestando attenzione al colore giusto del cavo Component Video del proiettore.

#### *Nota*

#### **YCbCr**

Prestare attenzione al fatto che alcuni dispositivi hanno le uscite **YPbPr** contrassegnate con **YCbCr**.

#### *Nota*

**Due connettori Cinch rossi**

Durante il collegamento fare attenzione che sul cavo siano presenti due connettori Cinch rossi. Un connettore per il segnale audio di destra e uno per il segnale video V/Pr Component. Se questi due connettori vengono collegati alle prese sbagliate, l'immagine proiettata appare verde e il segnale audio dell'altoparlante destro risulta disturbato.

**3** Selezionare nel *Menu* > *Fonte* e passare a *Componente*.

#### **Collegamento agli apparecchi multimediali mobili**

Alcuni apparecchi video (per es.: Pocket Multimedia Player,..) richiedono cavi speciali per il collegamento. I cavi vengono forniti con l'apparecchio oppure si possono acquistare presso il produttore dell'apparecchio multimediale. Accertarsi che eventualmente funzionino soltanto i cavi originali del produttore dell'apparecchio.

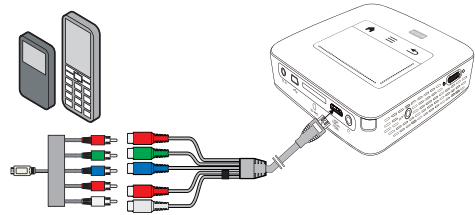

#### *Nota*

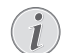

#### **Commutare l'uscita di segnale dell'apparecchio multimediale**

Leggere nel manuale di istruzioni dell'apparecchio multimediale come commutare l'uscita di segnale su queste prese.

## <span id="page-17-0"></span>**Collegare il proiettore direttamente tramite WLAN (streaming WiFi)**

Con il software PicoPixWlink è possibile collegare il proiettore a un computer fisso o portatile tramite la rete wireless. A tale scopo è necessario che entrambi gli apparecchi siano collegati alla stessa rete wireless.

- **1** Installare sul computer il software PicoPixWlink (già preinstallato sul proiettore) [\(vedere anche capitolo](#page-19-0)  [Collegamento al computer \(USB\), pagina](#page-19-0) 20).
- **2** Collegare l'apparecchio alla rete wireless [\(vedere](#page-20-0)  [anche capitolo Rete wireless \(WLAN\), pagina](#page-20-0) 21).
- **3** Avviare PicoPixWlink (PicoPix Viewer) sul computer.
- **4** Fare clic sull'icona di PicoPixWlink nell'area di notifica e avviare il Manager.
- **5** A questo punto è possibile cercare il proiettore nella rete (Search WIFI projector) e avviare la riproduzione (Start projection).

## <span id="page-17-1"></span>**Collegamento delle cuffie**

- **1** Abbassare il volume del dispositivo prima di collegare le cuffie.
- **2** Collegare le cuffie tramite la presa di ingresso per le cuffie presente sul proiettore. Il volume del dispositivo si disattiva automaticamente quando si collegano le cuffie.

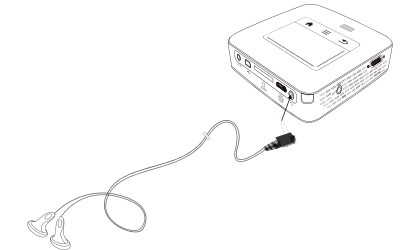

**3** Aumentare il volume dopo il collegamento, fino a raggiungere un livello piacevole.

#### **PERICOLO!**

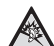

#### **Pericolo di danni all'udito!**

Non utilizzare il dispositivo per un lungo periodo ad alto volume – soprattutto se si utilizzano gli auricolari. Altrimenti possono sorgere danni all'udito! Abbassare il volume del dispositivo prima di collegare le cuffie. Aumentare il volume dopo il collegamento, fino a raggiungere un livello piacevole.

## <span id="page-18-0"></span>**5 Memoria**

## <span id="page-18-1"></span>**Inserire una scheda di memoria**

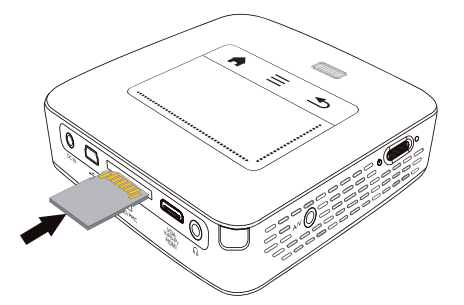

- **1** Inserire una scheda di memoria con i contatti verso l'alto nello slot **SD/MMC** sul retro del dispositivo. La cornice digitale supporta le seguenti schede di memoria: SD/SDHC/SDXC/MMC.
- **2** Spingere la scheda di memoria nel dispositivo fino a che scatta in posizione.

#### **PERICOLO!**

**Inserire la scheda di memoria**

Non sfilare mai la scheda di memoria inserita mentre l'apparecchio sta accedendo ai dati in essa contenuti. In questo modo si potrebbero corrompere o perdere i dati.

Spegnere l'apparecchio per assicurarsi che non vengano effettuati accessi alla scheda di memoria.

- **3** Per estrarre la scheda di memoria, premerla leggermente.
- **4** La scheda di memoria sarà espulsa.

## <span id="page-18-2"></span>**Collegamento del dispositivo di memoria USB**

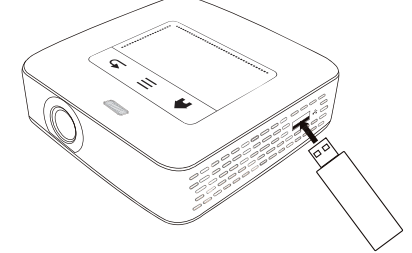

**1** Collegare il supporto dati USB alla porta USB sul lato dell'apparecchio.

## <span id="page-19-0"></span>**Collegamento al computer (USB)**

Utilizzando il cavo USB, è possibile collegare il proiettore Pocket a un computer per trasferire i file tra la memoria interna, una scheda di memoria inserita e il computer o per cancellarli. E' anche possibile riprodurre su computer i dati memorizzati sul proiettore Pocket.

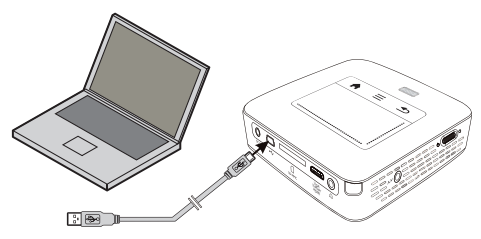

- **1** Accendere l'apparecchio con l'interruttore ON/OFF posto sul lato.
- **2** Dopo la schermata di avvio appare il menu principale.

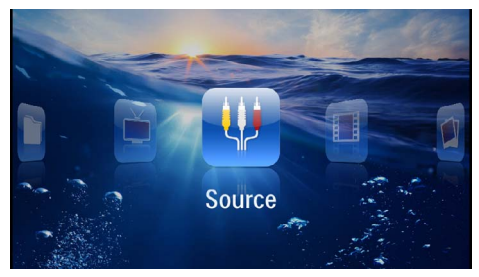

- **3** Inserire il connettore mini-USB nel proiettore Pocket e il connettore USB nella porta del computer.
- **4** Quando i dispositivi sono collegati viene visualizzata una finestra di conferma.

**5** Confermare per attivare la connessione.

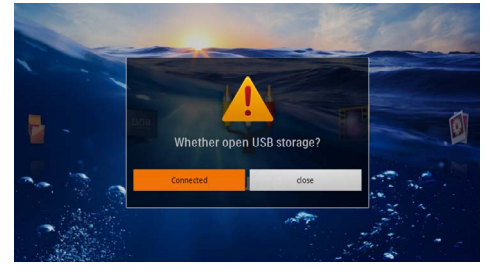

#### *Nota*

## L

#### **Collegamento riuscito**

Quando il proiettore Pocket è collegato a un computer tramite USB non è possibile riprodurre contenuti dalla memoria. In tal caso utilizzare WiFi Streaming [\(vedere](#page-17-0)  [anche capitolo Collegare il proiettore](#page-17-0)  direttamente tramite WLAN (streaming [WiFi\), pagina](#page-17-0) 18).

- **6** Se si utilizza una scheda di memoria, questa viene visualizzata come unità supplementare.
- **7** Adesso è possibile scambiare, copiare o cancellare i dati della scheda di memoria (se inserita) dalla memoria interna del computer.

## <span id="page-20-0"></span>**6 Rete wireless (WLAN)**

Si ha una rete wireless (Wireless Local Area Network, WLAN) quando almeno due computer, stampanti o altri dispositivi comunicano tra loro tramite onde radio (onde ad alta frequenza). La trasmissione dei dati nella rete wireless si basa sugli standard 802.11b, 802.11g e 802.11n.

#### **PERICOLO!**

#### **Indicazioni sull'utilizzo della rete WLAN!**

La potenza di trasmissione dell'apparecchio può interferire con il funzionamento di impianti di sicurezza, apparecchiature mediche o apparecchi sensibili. Nelle vicinanze di tali dispositivi si consiglia quindi di attenersi alle eventuali disposizioni e limitazioni relative all'utilizzo dell'apparecchio.

Data l'emissione di radiazioni ad alta frequenza, l'uso dell'apparecchio può interferire con il funzionamento di apparecchi medici non sufficientemente schermati, tra cui anche apparecchi acustici e pace-maker cardiaci. Per assicurarsi che gli apparecchi siano sufficientemente schermati da radiazioni esterne ad alta frequenza, informarsi presso un medico o il produttore dell'apparecchio medico.

### **Infrastruttura di rete wireless**

In un'infrastruttura di rete wireless più apparecchi comunicano tra loro tramite un Access Point centrale (gateway, router). Tutti i dati vengono inviati all'Access Point (gateway, router) che provvede a distribuirli.

## <span id="page-20-1"></span>**Attivare / disattivare la modalità rete wireless (WLAN)**

Per impostazione predefinita, la modalità rete wireless è disattivata. È possibile attivare questa funzione.

- **1** Accendere l'apparecchio con l'interruttore ON/OFF posto sul lato.
- **2** Dopo la schermata di avvio appare il menu principale.

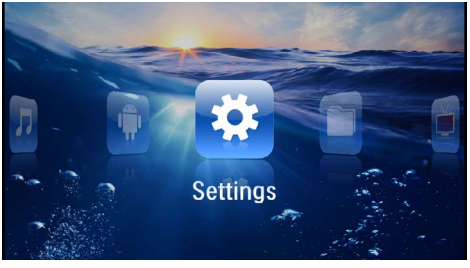

- **3** Con i tasti di direzione selezionare *Impostazioni*.
- **4** Confermare con  $\circledcirc$ .
- **5** Con  $\left(\frac{A}{C}\right)$  selezionare **WIFI & DLNA**.
- **6** Confermare con  $\circledcirc$ .
- **7** Con  $\bigcirc$  /  $\bigcirc$  selezionare **Rete WIFI**.
- **8** Confermare con  $\circledcirc$ .
- **9** Modificare le impostazioni con  $\left(\frac{1}{\sqrt{2}}\right)$ .
- **10** Confermare con  $\circledcirc$ .

Con il tasto  $\textcircled{\textsc{i}}$  si retrocede di un livello nel menu.

## <span id="page-20-2"></span>**Configurare una rete wireless (WLAN)**

- **1** Accendere l'apparecchio con l'interruttore ON/OFF posto sul lato.
- **2** Dopo la schermata di avvio appare il menu principale.

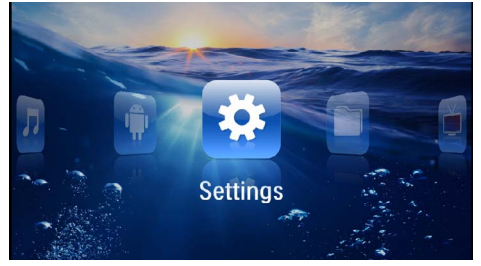

- **3** Con i tasti di direzione selezionare *Impostazioni*.
- **4** Confermare con  $\circledcirc$ .
- **5** Con  $\left(\frac{A}{C}\right)$  selezionare **WIFI & DLNA**.
- **6** Confermare con  $\circledcirc$ .
- **7** Con  $\left(\frac{1}{\sqrt{2}}\right)$  selezionare **Selezione rete.**
- 8 Confermare con  $\circledcirc$ .
- **9** Con  $(\triangle)$ / $(\triangledown)$  selezionare la rete wireless desiderata.
- **10** Confermare con  $\circledcirc$ .
- **11** Se la rete wireless è protetta da una password, viene visualizzata una finestra d'immissione. Fare clic con il touchpad o il mouse nel campo d'immission[e \(vedere](#page-7-0) [anche capitolo Touchpad / Gesti, pagina](#page-7-0) 8).

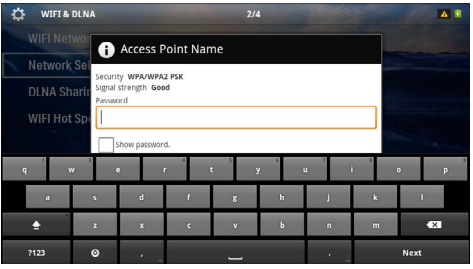

**12** Con il touchpad o il mouse inserire la password sulla tastiera a video.

**13** Fare clic su *Collega*.

Con il tasto  $\textcircled{4}$  si retrocede di un livello nel menu.

## <span id="page-21-0"></span>**Configurare la rete wireless (WLAN) con le procedure guidate**

Con la funzione Wi-Fi Protected Setup (WPS) o con una scansione delle reti wireless è possibile collegare in modo semplice e rapido il proprio apparecchio a una rete wireless già esistente. Con la funzione WPS tutte le impostazioni importanti, tra cui il nome della rete (SSID), vengono configurate automaticamente e il collegamento viene protetto tramite una codifica WPA sicura.

### **Utilizzo della funzione Wi-Fi Protected Setup (WPS)**

La funzione Wi-Fi Protected Setup (WPS) consente di collegare facilmente l'apparecchio a una rete wireless già esistente in due modi diversi. Si può effettuare la registrazione con un codice pin oppure con la funzione Push Button Configuration (PBC), se il punto di accesso (Access Point, Router) supporta questo metodo.

#### **Utilizzo della funzione WPS con Push Button Configuration (PBC)**

- **1** Accendere l'apparecchio con l'interruttore ON/OFF posto sul lato.
- **2** Dopo la schermata di avvio appare il menu principale.

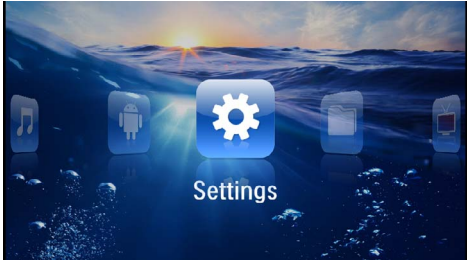

- **3** Con i tasti di direzione selezionare *Impostazioni*.
- **4** Confermare con  $(\infty)$ .
- **5** Con  $(A)/(\nabla)$  selezionare **WIFI & DLNA**.
- **6** Confermare con  $(\infty)$ .
- **7** Con  $\left(\frac{1}{\sqrt{2}}\right)$  selezionare **Selezione rete.**
- 8 Confermare con  $\circledcirc$ .
- **9** Con  $(A)/\nabla$  selezionare la rete wireless desiderata. **10** Confermare con  $\circledcirc$ .
- 
- **11** Sul punto d'accesso WLAN attivare la funzione Push Button Configuration. Il punto d'accesso WLAN e l'apparecchio si collegano automaticamente con una connessione WPA protetta.

## <span id="page-21-1"></span>**Digital Living Network Alliance (DLNA)**

L'apparecchio supporta il Digital Living Network Alliance (DLNA), uno standard che consente di collegare velocemente tra loro i dispositivi multimediali.

## **Attivare e disattivare il DLNA**

Per impostazione predefinita, la funzione DLNA è attiva. Questa funzione può comunque essere disabilitata.

- **1** Accendere l'apparecchio con l'interruttore ON/OFF posto sul lato.
- **2** Dopo la schermata di avvio appare il menu principale.

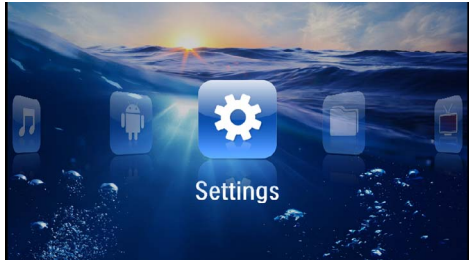

- **3** Con i tasti di direzione selezionare *Impostazioni*.
- **4** Confermare con  $\circledcirc$ .
- **5** Con  $(A)(\nabla)$  selezionare **WIFI & DLNA**.
- **6** Confermare con  $\circledcirc$ .
- **7** Con  $\left(\frac{1}{2}\right)$  selezionare *Trasmissione DLNA*.
- 8 Confermare con  $(X)$ .
- **9** Modificare le impostazioni con  $\left(\frac{1}{\sqrt{2}}\right)$ .

**10** Confermare con  $\circledcirc$ .

Con il tasto  $\circledcirc$  si retrocede di un livello nel menu.

## **Riprodurre contenuti multimediali tramite DLNA**

Quando nella rete collegata sono presenti condivisioni DLNA, è possibile accedervi dalla riproduzione multimediale e dalla gestione file [\(vedere anche capitolo](#page-22-0) [Riproduzione di contenuti multimediali, pagina](#page-22-0) 23).

## **Comandi DLNA**

È possibile comandare il proiettore utilizzando un altro dispositivo (per esempio uno smartphone) tramite DLNA. A tale proposito consultare le istruzioni per l'uso del dispositivo utilizzato.

## <span id="page-22-0"></span>**7 Riproduzione di contenuti multimediali**

#### *Nota*

#### **Tasti di direzione**

Tutti i tasti rappresentati sono tasti del telecomando.

#### *Nota*

L

#### **Possibilità d'impostazione**

Per un utilizzo ottimale dell'apparecchio, leggere le indicazioni relative alle possibilit[à](#page-35-0)  d'impostazione nel capitolo Impostazioni. Impostazioni, [pagina](#page-35-0) 36)

## <span id="page-22-1"></span>**Riproduzione video**

#### **Riproduzione video (USB/scheda SD/memoria interna/DLNA)**

- **1** Accendere l'apparecchio con l'interruttore ON/OFF posto sul lato.
- **2** Dopo la schermata di avvio appare il menu principale.

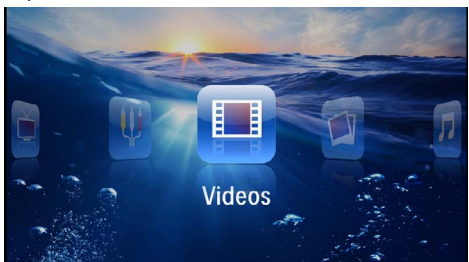

- **3** Selezionare con i tasti di navigazione *Video*
- **4** Confermare con  $(X)$ .
- **5 Con memoria collegata:** Con  $\left(\frac{A}{v}\right)$  selezionare la memoria interna, un dispositivo DLNA, il supporto dati USB o la scheda di memoria.
- $6$  Confermare con  $\left(\sqrt{8}\right)$ .
- **7** Selezionare con  $\left(\frac{1}{\sqrt{2}}\right)$  il file video che si vuole riprodurre.

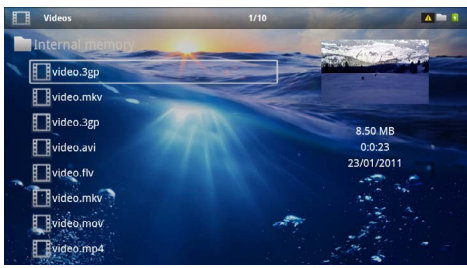

#### *Nota*

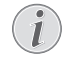

#### **Visualizzazione dei file video**

Vengono visualizzati soltanto quei file video riproducibili dal proiettore Pocket.

- **8** Premere  $\circledcirc$ , per avviare la riproduzione.
- **9** Premere  $\bigcirc$ , per terminare la riproduzione e ritornare alla panoramica iniziale.
- **10** Premere ancora una volta il tasto  $\circled{5}$  per tornare al menu principale.

#### *Nota*

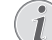

#### **Navigazione durante la riproduzione**

sequenza precedente / successiva: Premere sul telecomando  $\textcircled{\leftarrow}$ ) o sul dispositivo  $\bigcirc$ / $\bigcirc$ .

Premere (D) per interrompere la riproduzione o per continuarla.

Durante la riproduzione è possibile impostare il volume sul telecomando con  $\bigoplus$ / $\bigoplus$ . Premere  $\mathbb$ ) o più volte per disattivare completamente l'audio.

#### **Formati di file**

Esistono diversi formati di file, tra cui \*.mov, \*.avi, \*.m4v. Molti di questi formati fungono da container di diversi file codificati audio e video. Esempi di file audio/ video codificati sono MPEG-4, H.264, MP3, AAC. Per riprodurre questi file, è necessario leggerli dall'apparecchio e decodificare i segnali audio/video.

Va ricordato che data l'esistenza di diversi encoder video e audio potrebbe comunque non essere possibile riprodurre alcuni file.

#### **Formati di file supportati**

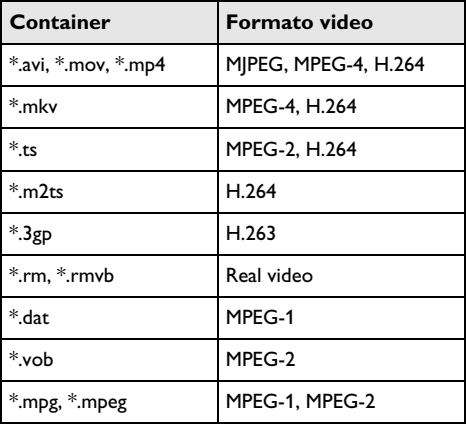

## **Riproduzione video (Mini presa HDMI)**

- **1** Collegare l'uscita video / audio del dispositivo esterno alla presa **HDMI** del proiettore Pocket. A tale scopo, utilizzare i cavi e gli adattatori cavi corrispondenti[x \(vedere anche capitolo Collegamento](#page-14-0)  [all'apparecchio di riproduzione, pagina](#page-14-0) 15).
- **2** Leggere nel manuale di istruzioni dell'apparecchio esterno come attivare l'uscita video. Nella maggior parte dei casi nei rispettivi menu viene definito anche "TV out" o "Uscita TV".
- **3** Avviare la riproduzione dall'apparecchio esterno.
- **4** Modificare il volume con  $\left(\frac{1}{\sqrt{4}}\right)$ .

#### **Modifica delle impostazioni durante la riproduzione**

- **1** Premere il tasto  $\left(\triangle\right)$  o  $\left(\triangledown\right)$ .
- **2** Selezionare con i tasti  $(A)/\nabla$  le seguenti impostazioni:

*Volume*: Regolazione del volume

*Smart Settings*: Richiamo delle impostazioni predefinite per luminosità / contrasto / e saturazione colore

*Saturazione*: Regolazione della saturazione colore *Contrasto*: Regolazione del contrasto *Luminosità*: Regolazione della luminosità

**3** Modificare le impostazioni con  $\bigcirc$ / $\bigcirc$ .

L'impostazione modificata viene memorizzata automaticamente.

## <span id="page-23-0"></span>**Riproduzione di immagini**

- **1** Accendere l'apparecchio con l'interruttore ON/OFF posto sul lato.
- **2** Dopo la schermata di avvio appare il menu principale.

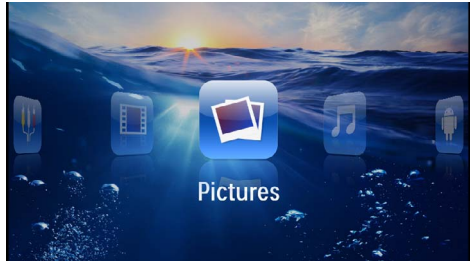

- **3** Selezionare con i tasti di navigazione *Immagini*
- **4** Confermare con  $\circledcirc$ .
- **5 Con memoria collegata:** Con  $(A)/\nabla$  selezionare la memoria interna, un dispositivo DLNA, il supporto dati USB o la scheda di memoria.
- **6** Confermare con  $(\infty)$ .
- **7** Sullo schermo appaiono delle miniature riassuntive.

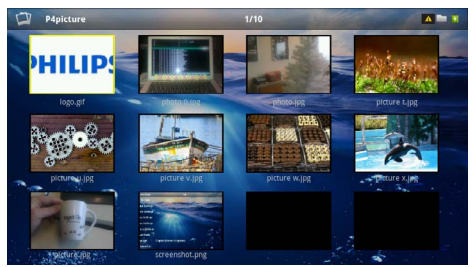

#### *Nota*

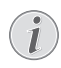

#### **Vista miniature o lista**

Dalle impostazioni è possibile selezionare se si desidera visualizzare a titolo riassuntivo delle miniature o una lista.

#### *Nota*

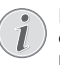

### **Presenza di numerose foto sulla scheda di memoria o sul supporto di me- moria USB**

Se sulla scheda di memoria o sul supporto di memoria USB sono state salvate molte foto, la visualizzazione della sintesi potrà richiedere un po' di tempo.

- 8 Selezionare con (A/B) o (A/T) l'immagine dalla quale si desidera far partire lo slide show.
- **9** Premere  $(\alpha)$ , per avviare lo slide show.

#### *Nota*

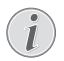

#### **Rotazione dell'immagine**

Toccare il touchpad con il pollice e sfiorarlo con l'indice in senso circolare per ruotare un'immagine [\(vedere anche capi](#page-7-0)[tolo Touchpad / Gesti, pagina](#page-7-0) 8).

- 10 Premere  $\left(\bigstar\right)$  per interrompere lo slide show.
- 11 Premere  $\textcircled{1}$  per terminare lo slide show e per tornare alla schermata di sintesi.
- **12** Premere ancora una volta il tasto  $\circled{5}$  per tornare al menu principale.

### **Slide Show con sottofondo musicale**

- **1** Avviare lo slide show.
- **2** Premere  $\mathbf{A}$ / $\mathbf{F}$  per aprire la barra del menu.
- **3** Con  $\bigcirc$ / $\bigcirc$  selezionare  $\bigcirc$ .
- **4** Confermare con  $\circledcirc$ .
- **5** Selezionare con  $\left(\frac{1}{\sqrt{2}}\right)$  il file che si desidera riprodurre.

#### *Nota*

#### **Posizione nella memoria**

- È possibile riprodurre solo file dalla memoria interna, da una scheda di memoria o da un supporto USB.
- **6** Confermare con  $(\infty)$  per avviare la musica di sottofondo.
- **7** Premere  $\bigoplus$ / $\bigoplus$  per regolare il volume.
- **8** Se non vengono impartiti comandi, la barra del menu scompare dopo 5 secondi.

## <span id="page-24-0"></span>**Riproduzione musicale**

#### *Nota*

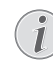

#### **Disattivare la riproduzione delle immagini**

E' possibile disattivare la riproduzione delle immagini mentre si riproduce la musica, per risparmiare energia (vedere anche capitolo Impostazioni musica, pagina 36) Quando si preme il tasto (c), l'immagine è di nuovo visibile e la ventola gira.

- **1** Accendere l'apparecchio con l'interruttore ON/OFF posto sul lato.
- **2** Dopo la schermata di avvio appare il menu principale.

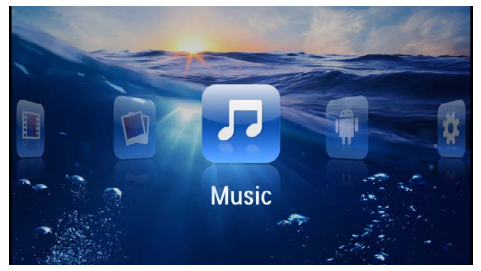

- **3** Selezionare con i tasti di navigazione *Musica*
- **4** Confermare con  $(x)$ .
- **5 Con memoria collegata:** Con  $\left(\frac{A}{v}\right)$  selezionare la memoria interna, un dispositivo DLNA, il supporto dati USB o la scheda di memoria.
- **6** Confermare con  $(\infty)$ .
- **7** Selezionare con  $\left(\frac{1}{\sqrt{2}}\right)$  il file che si desidera riprodurre.

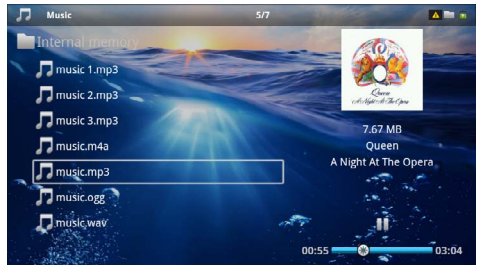

**8** Premere  $(X)$ , per avviare la riproduzione.

**9** Premere  $\left(\bigcirc\right)$  per interrompere la riproduzione o per continuarla.

#### *Nota*

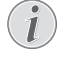

#### **Navigazione con la riproduzione delle immagini disattivata**

Premere  $\mathbf{A}$ / $\mathbf{F}$ , per richiamare il titolo precedente / successivo.

Premere (C) per interrompere la riproduzione o per continuarla.

Premere  $(4)$ , per ritornare alla selezione.

Durante la riproduzione è possibile impostare il volume sul telecomando con  $\bigoplus$ / $\bigoplus$ . Premere  $\mathscr$  o più volte per disattivare completamente l'audio.

#### *Nota*

#### **Touchpad / Gesti**

Spostare il dito verso l'alto o il basso sul bordo inferiore del touchpad per regolare il volume.

Sfiorare il touchpad con due dita per avanzare o retrocedere velocemente [\(vedere anche](#page-7-0)  [capitolo Touchpad / Gesti, pagina](#page-7-0) 8).

## <span id="page-25-0"></span>**Riproduzione Office (YOZO Office)**

YOZO Office consente di visualizzare documenti Office.

- **1** Accendere l'apparecchio con l'interruttore ON/OFF posto sul lato.
- **2** Dopo la schermata di avvio appare il menu principale.

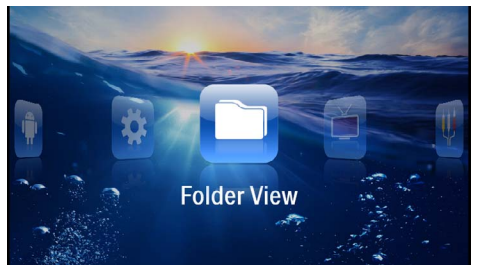

- **3** Selezionare con i tasti di navigazione *Cartelle*
- **4** Confermare con  $\circledcirc$ .
- **5 Con la scheda di memoria inserita o il supporto di memoria USB:** Selezionare con  $(A)/(\nabla)$ la memoria interna, supporto di memoria USB oppure la scheda di memoria.
- **6** Confermare con  $(\infty)$ .
- **7** Con  $\left(\frac{1}{\sqrt{2}}\right)$  selezionare il file che si desidera visualizzare.

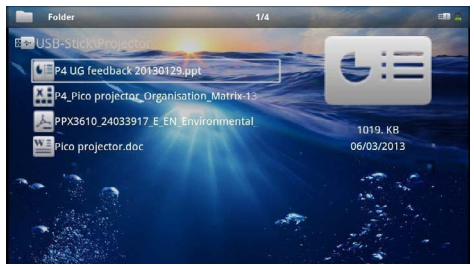

- **8** Confermare con <sup>(ok</sup>) per avviare visualizzazione.
- **9** Spostare il dito verso l'alto o il basso sul bordo destro del touchpad per sfogliare avanti o indietro. Utilizzare il touchpad o il mouse per ingrandire e rimpicciolire il documento [\(vedere anche capitolo](#page-7-0) [Touchpad / Gesti, pagina](#page-7-0) 8).
- 10 Premere  $\textcircled{1}$  per chiudere la visualizzazione e tornare alla panoramica iniziale.

## <span id="page-26-0"></span>**Gestione dei file**

## **Copiare i file**

È possibile copiare i file tra la memoria interna, il supporto di memoria USB collegato o la scheda di memoria.

- **1** Accendere l'apparecchio con l'interruttore ON/OFF posto sul lato.
- **2** Dopo la schermata di avvio appare il menu principale.

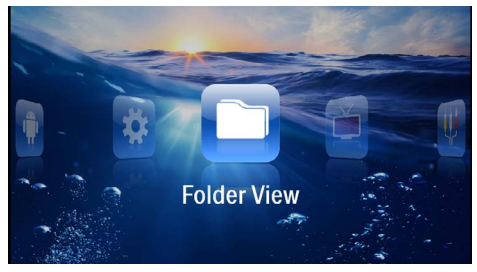

- **3** Selezionare con i tasti di navigazione *Cartelle*
- **4** Confermare con  $(X)$ .
- **5 Con la scheda di memoria inserita o il supporto di memoria USB:** Selezionare con  $(A)/(\nabla)$ la memoria interna, supporto di memoria USB oppure la scheda di memoria.
- **6** Confermare con  $\left(\frac{1}{1}\right)$ .
- **7** Selezionare con  $(\blacktriangle)$ / $(\blacktriangledown)$  il file che si desidera copiare.

#### *Nota*

#### **File non disponibili (0 file)**

Vengono visualizzati soltanto i file riproducibili dal proiettore.

8 Selezionare i file con (D). Premendo nuovamente il tasto, la selezione viene rimossa.

#### *Nota*

#### **Selezione della cartella intera**

È possibile selezionare anche una cartella intera e copiarne tutti i file. Va ricordato che nel caso delle cartelle molto voluminose, il processo di copiatura può durare più a lungo.

**9** Selezionare altri file con  $\left(\frac{1}{\sqrt{2}}\right)$ .

#### $10$  Premere  $($ <sup>ok</sup> $).$

#### **11** Selezionare con (A)/ $(\overline{\mathbf{v}})$  Copia.

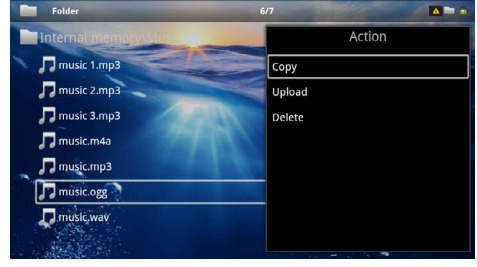

- **12** Confermare con  $\circledcirc$ .
- **13** Selezionare con  $\left(\frac{1}{\sqrt{2}}\right)$  in quale supporto di memoria si desidera copiare: *Scheda SD*, *Memoria interna* o *memoria USB*.
- **14** Confermare con  $\circledcirc$ .

#### *Nota*

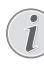

#### **File già disponibili**

- Se questi file sono già disponibili è possibile decidere con  $(A)/(\nabla)$  e  $(\infty)$  se si desidera sovrascriverli oppure no. Se non si desidera che i file vengano sovrascritti, viene aggiunto un numero alla fine del nome del file.
- **15** I file vengono copiati.

#### *Nota*

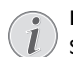

#### **Errore**

Se durante il processo di copiatura si verificano degli errori, bisogna assicurarsi di avere abbastanza spazio in memoria sul relativo supporto.

#### *Nota*

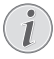

#### **Estrazione del supporto di memoria**

Attendere che il processo di copiatura sia terminato e soltanto a quel punto estrarre il supporto di memoria.

## **Cancellare i file**

È possibile cancellare i file dalla memoria interna, dal supporto di memoria USB collegato o dalla scheda di memoria.

- **1** Accendere l'apparecchio con l'interruttore ON/OFF posto sul lato.
- **2** Dopo la schermata di avvio appare il menu principale.

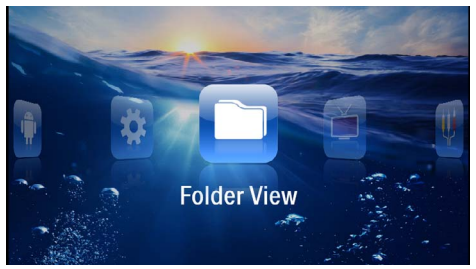

- **3** Selezionare con i tasti di navigazione *Cartelle*
- **4** Confermare con  $\circledcirc$ .
- **5 Con memoria collegata:** Con  $\left(\frac{A}{v}\right)$  selezionare la memoria interna, un dispositivo DLNA, il supporto dati USB o la scheda di memoria.
- **6** Confermare con  $(\infty)$ .
- **7** Selezionare con  $\left(\frac{1}{\sqrt{2}}\right)$  il file che si desidera cancellare.

#### *Nota*

#### **File non disponibili (0 file)**

Vengono visualizzati soltanto i file riproducibili dal proiettore.

- **8** Selezionare i file con (D). Premendo nuovamente il tasto, la selezione viene rimossa.
- **9** Selezionare altri file con  $(A)/(\nabla)$ .
- $10$  Premere  $(x)$ .
- **11** Selezionare con (A)/ **Cancella**.
- **12** Confermare con  $\circledcirc$ .

**13** Selezionare con  $\left(\frac{1}{\sqrt{2}}\right)$  se di desidera cancellare il file o se si desidera interrompere il processo.

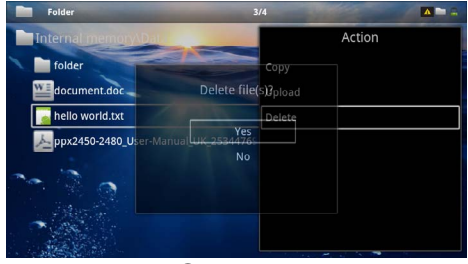

#### **14** Confermare con  $(X)$ .

#### *Nota*

**Errore**

Se durante il processo di cancellazione si verificano degli errori, bisogna assicurarsi che il supporto in questione non sia protetto da scrittura.

#### *Nota*

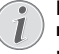

#### **Eliminazione di foto dalla scheda di memoria**

Durante l'eliminazione delle foto tramite il computer, ricordare che reinserendo la scheda di memoria nella fotocamera digitale le foto potrebbero non essere più visibili. Le fotocamere digitali potrebbero aver salvato alcune informazioni supplementari come anteprime di stampa, informazioni sull'allineamento nelle singole cartelle.

Le foto vanno quindi cancellate solo nella fotocamera digitale.

## <span id="page-28-0"></span>**8 Riproduzione TV digitale**

#### *Nota*

#### **Accessori necessari**

Per utilizzare la funzione di TV digitale del proiettore, è necessaria la Pico Station PPA7301 (non fornita in dotazione) o la chiavetta USB DVB-T PPA8301 (non fornita in dotazione).

È possibile acquistare la docking station Pico Station e la chiavetta USB DVB-T con il tagliando per le ordinazioni.

## <span id="page-28-1"></span>**Collegare l'antenna**

#### *Nota*

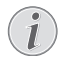

**Dimensione e orientamento dell'antenna**

In alcune regioni occorre collegare un'antenna più grande per garantire la ricezione.

In alcune zone è necessario orientare l'antenna in orizzontale per garantire la ricezione.

### **Collegare l'antenna alla Pico Station PPA7301**

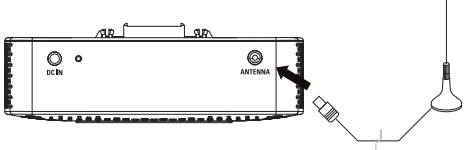

**1** Collegare l'antenna alla porta per l'antenna.

#### *Nota*

#### **Standard Definition Television**

La Pico Station PPA7301 supporta la Standard Definition Television (SDTV). La High Definition Television (HDTV) non è supportata.

### **Collegare l'antenna alla chiavetta USB DVB-T PPA8301**

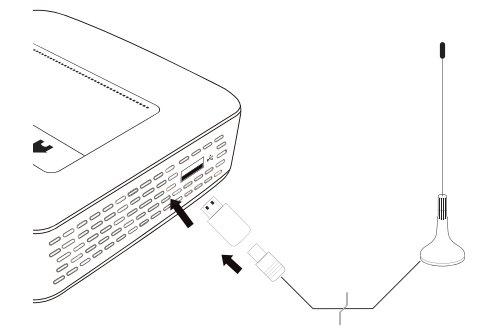

- **1** Collegare la chiavetta USB DVB-T alla porta USB che si trova sul lato del proiettore.
- **2** Collegare l'antenna alla chiavetta USB DVB-T.

#### *Nota*

#### **Standard Definition Television**

La chiavetta USB DVB-T PPA8301 supporta la Standard Definition Television (SDTV). La High Definition Television (HDTV) non è supportata.

#### **ATTENZIONE!**

#### **Non rimuovere la chiavetta DVB-T durante la riproduzione!**

Non rimuovere la chiavetta DVB-T dall'apparecchio e non scollegare l'apparecchio dalla Pico Station (PPA7301) mentre è aperto il sottomenu DVB. I canali impostati potrebbero venire cancellati. Chiudere il sottomenu DVB prima di rimuovere la chiavetta DVB-T dall'apparecchio o prima di scollegare l'apparecchio dalla Pico Station (PPA7301).

Se la chiavetta USB viene rimossa durante la riproduzione, potrebbe essere necessario riavviare l'apparecchio.

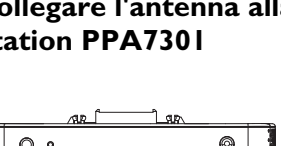

## <span id="page-29-0"></span>**Prima riproduzione**

#### *Nota*

#### **Tasti di direzione**

Tutti i tasti rappresentati sono tasti del telecomando.

Al primo utilizzo della funzione DVB-T è necessario avviare la ricerca automatica dei canali.

- **1** Accendere l'apparecchio con l'interruttore ON/OFF posto sul lato.
- **2** Dopo la schermata di avvio appare il menu principale.

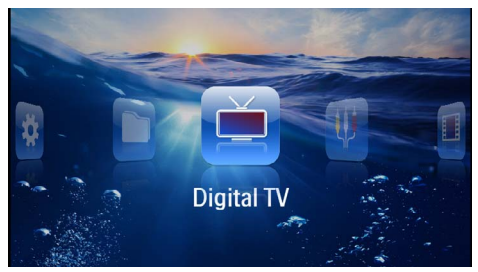

- **3** Collegare l'antenna a [\(vedere anche capitolo Colle](#page-28-1)[gare l'antenna, pagina](#page-28-1) 29).
- **4** Con i tasti di direzione selezionare *Digital TV*.
- **5** Confermare con  $\circledcirc$ .
- **6** Si aprirà il sottomenu.

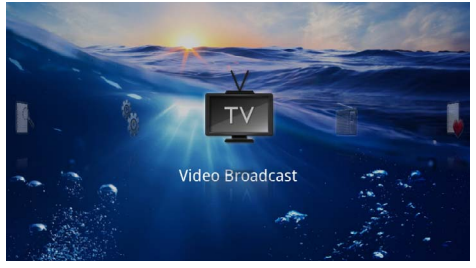

#### **Definire la regione**

- **7** Con i tasti di direzione selezionare *Utilities/Setup*.
- **8** Confermare con  $(X)$ .
- **9** Con i tasti di direzione selezionare *Area set*.
- $10$  Confermare con  $\circledcirc$ .
- **11** Selezionare la propria regione con i tasti di direzione.
- **12** Confermare con  $\circledcirc$ .
- **13** Premere  $\textcircled{1}$  per tornare al sottomenu.

#### **Cercare canali**

- **14** Con i tasti di direzione selezionare *Scan Channels.*
- **15** Confermare con  $\circledcirc$ .
- **16** Con i tasti di direzione selezionare *OK.*
- **17** Confermare con  $\circledcirc$ .
- **18** Con i tasti di direzione selezionare *Auto.*
- **19** Confermare con  $(X)$ .

#### **Televisione**

- **20** Con i tasti di direzione selezionare *Video Broadcast*.
- **21** Confermare con  $\circledcirc$ .
- **22** Verrà riprodotto l'ultimo canale guardato. Cambiare canale con  $(F)/F$ .

#### *Nota*

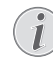

#### **Visualizzare informazioni sul canale**

Quando si cambia canale, sul bordo inferiore della proiezione vengono visualizzate le informazioni sul canale. La barra delle informazioni scompare dopo 5 secondi.

**23** Premere  $\mathcal{R}$ , per terminare la riproduzione e tornare al menu principale.

Durante la riproduzione è possibile impostare il volume sul telecomando con  $\bigoplus$ /(+). Premere  $\circledast$  o più volte per disattivare completamente l'audio.

## <span id="page-30-0"></span>**Televisione**

#### *Nota*

#### **Tasti di direzione**

Tutti i tasti rappresentati sono tasti del telecomando.

- **1** Accendere l'apparecchio con l'interruttore ON/OFF posto sul lato.
- **2** Dopo la schermata di avvio appare il menu principale.

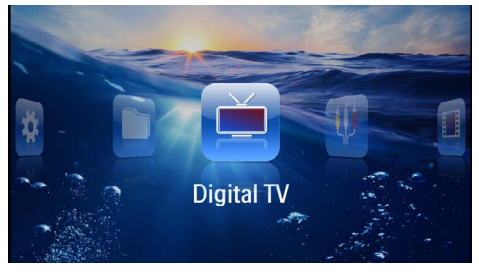

- **3** Collegare l'antenna a [\(vedere anche capitolo Colle](#page-28-1)[gare l'antenna, pagina](#page-28-1) 29).
- **4** Con i tasti di direzione selezionare *Digital TV*.
- **5** Confermare con  $\circledcirc$ .
- **6** Si aprirà il sottomenu.

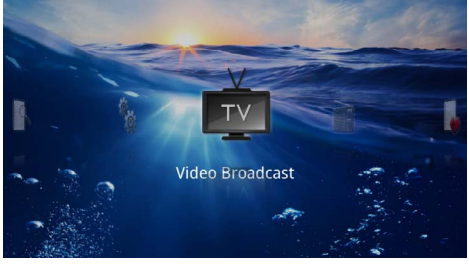

- **7** Con i tasti di direzione selezionare *Video Broadcast*.
- 8 Confermare con  $(x)$ .
- **9** Verrà riprodotto l'ultimo canale guardato. Cambiare canale con  $(F)$ / $(F)$ .

#### *Nota*

#### **Visualizzare informazioni sul canale**

Quando si cambia canale, sul bordo inferiore della proiezione vengono visualizzate le informazioni sul canale. La barra delle informazioni scompare dopo 5 secondi.

10 Premere (4), per terminare la riproduzione e tornare al menu principale.

Durante la riproduzione è possibile impostare il volume sul telecomando con  $\bigoplus$ / $\bigoplus$ . Premere  $\circledR$  o più volte per disattivare completamente l'audio.

## <span id="page-31-0"></span>**9 Android**

Il proiettore Pocket utilizza il sistema operativo Android.

## <span id="page-31-1"></span>**Aprire Android**

- **1** Accendere l'apparecchio con l'interruttore ON/OFF posto sul lato.
- **2** Dopo la schermata di avvio appare il menu principale.

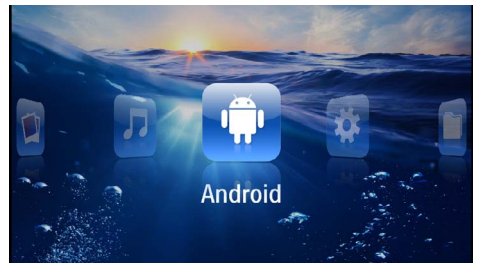

- **3** Con i tasti di direzione selezionare *Android*.
- **4** Confermare con  $\circledcirc$ .

## <span id="page-31-2"></span>**Uscire da Android**

Premere il tasto  $\bigcirc$  per tornare al menu principale.

## <span id="page-31-3"></span>**Ripristinare Android**

Se il proiettore Pocket non dovesse più funzionare correttamente, in molti casi si può porre rimedio con un ripristino delle impostazioni predefinite.

#### **PERICOLO!**

**Tutte le impostazioni e i dati vengono cancellati!**

Con questa operazione vengono cancellate tutte le impostazioni e i dati salvati sull'apparecchio..

Le app devono essere reinstallate.

#### *Nota*

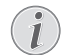

#### **YOZO Office**

Con il ripristino di Android viene eliminato YOZO Office. La reinstallazione di YOZO Office si avvia automaticamente quando l'apparecchio viene collegato a Internet tramite WLAN.

## <span id="page-31-4"></span>**Installare le app di Android**

#### **ATTENZIONE!**

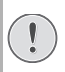

#### **Fare attenzione all'attendibilità delle fonti!**

Le app fornite da terzi possono essere dannose. Utilizzare solo pacchetti d'installazione provenienti da sorgenti affidabili.

È possibile installare altre applicazioni. Utilizzare i pacchetti d'installazione APK.

#### *Nota*

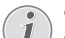

#### **Compatibilità**

Il produttore non garantisce la compatibilità delle app fornite da terzi.

#### *Nota*

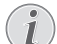

#### **Volume**

In alcune app il volume può essere regolato solo con il telecomando.

#### *Nota*

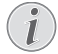

#### **Youtube**

Per riprodurre i video di Youtube è necessario installare l'ultima versione di Adobe Flash Player. [\(vedere anche capitolo Installare](#page-32-0)  [Adobe Flash Player, pagina](#page-32-0) 33)

#### *Nota*

#### **Calendario**

Sul proiettore Pocket non è preinstallato un calendario.

### <span id="page-32-0"></span>**Installare Adobe Flash Player**

Per riprodurre i video di Youtube è necessario installare l'ultima versione di Adobe Flash Player.

- **1** Scaricare l'ultima versione del pacchetto d'installazione di Adobe Flash Player (*flashplayer.apk*[\) per](http://www.philips.com/support)  [Android. Per ulteriori informazioni consultare](http://www.philips.com/support)  www.philips.com/support.
- **2** Salvare il pacchetto su una scheda di memoria.
- **3** Inserire la scheda di memoria nell'apparecchio [\(vedere anche capitolo Inserire una scheda di memo](#page-18-1)[ria, pagina](#page-18-1) 19).
- **4** Accendere l'apparecchio con l'interruttore ON/OFF posto sul lato.
- **5** Dopo la schermata di avvio appare il menu principale.

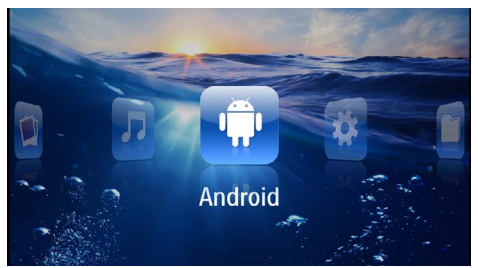

- **6** Con i tasti di direzione selezionare *Android*.
- **7** Confermare con  $\circledcirc$ .
- **8** Con i tasti di direzione selezionare *Explorer*.

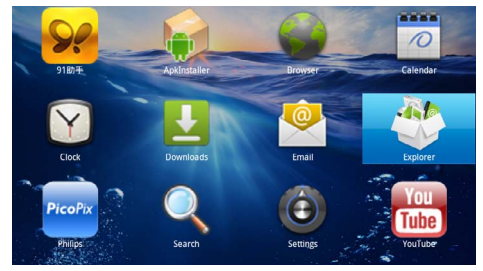

- **9** Confermare con  $(\infty)$ .
- **10** Andare alla scheda di memoria e selezionare *flashplayer.apk*.

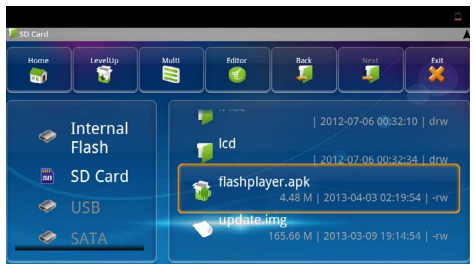

**11** Premere  $\circledcirc$  per eseguire il pacchetto d'installazione.

#### **12** Con i tasti di direzione selezionare *Install*.

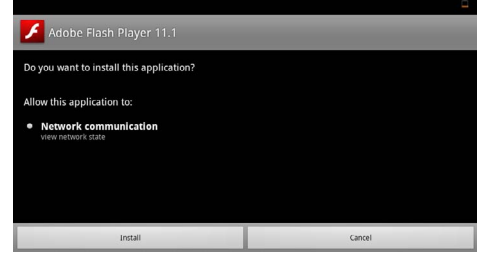

#### **13** Premere  $(x)$  per avviare l'installazione. **14** Con i tasti di direzione selezionare *Done*.

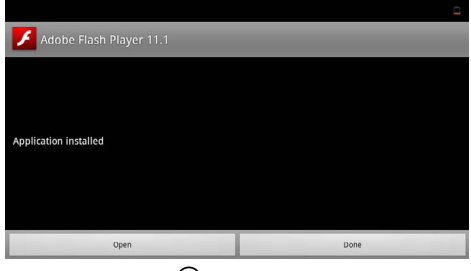

- **15** Confermare con  $\circledcirc$ .
- **16** L'installazione dell'ultima versione di Adobe Flash Player è completata.

## <span id="page-33-0"></span>**Impostare la modalità**

## **browser**

Modificare la modalità browser per visualizzare pagine Internet che contengono elementi Flash.

- **1** Accendere l'apparecchio con l'interruttore ON/OFF posto sul lato.
- **2** Dopo la schermata di avvio appare il menu principale.

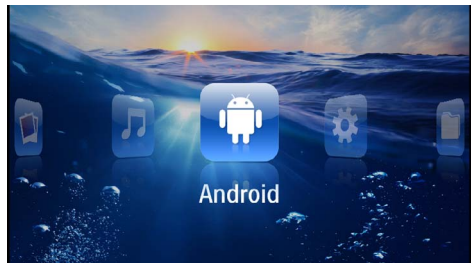

- **3** Con i tasti di direzione selezionare *Android*.
- **4** Confermare con  $(\infty)$ .
- **5** Con i tasti di direzione selezionare *Browser*.

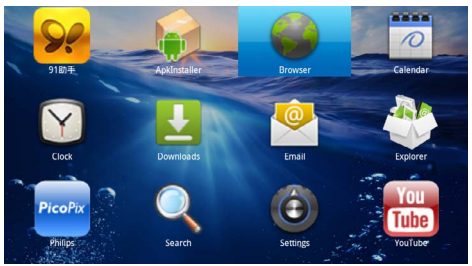

- **6** Confermare con  $(\infty)$ .
- **7** Premere il tasto Menu  $\circledcirc$  per aprire il menu.
- **8** Con i tasti di direzione selezionare *Altro*.

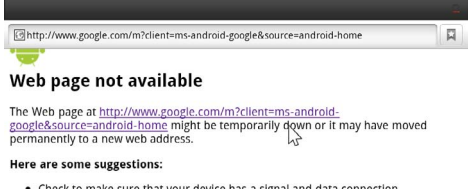

- Check to make sure that your device has a signal and data connection
- Reload this web page later. View a cached copy of the web page from Google

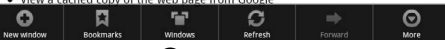

**9** Confermare con  $\circledcirc$ .

#### **10** Con i tasti di direzione selezionare *Impostazioni*.

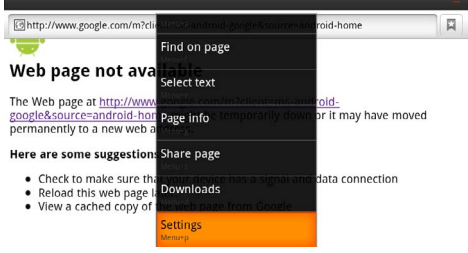

### **11** Confermare con  $\circledcirc$ .

**12** Con i tasti di direzione selezionare *User agent*.

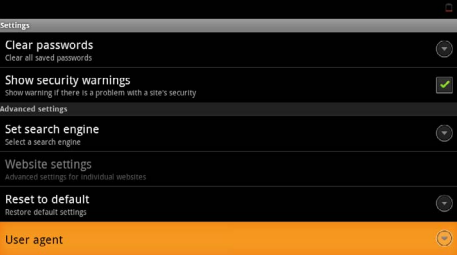

### **13** Confermare con  $\circledcirc$ .

**14** Con i tasti di direzione selezionare *Desktop*.

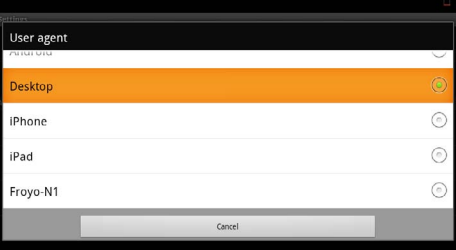

- **15** Confermare con  $\circledcirc$ .
- **16** Ora è possibile visualizzare pagine Internet contenenti elementi Flash.

### **Ripristinare la modalità browser**

- **1** Procedere come descritto nel capitolo Impostare la modalità browse[r \(vedere anche capitolo Impostare](#page-33-0)  [la modalità browser, pagina](#page-33-0) 34).
- **2** Con i tasti di direzione selezionare *iPad*.

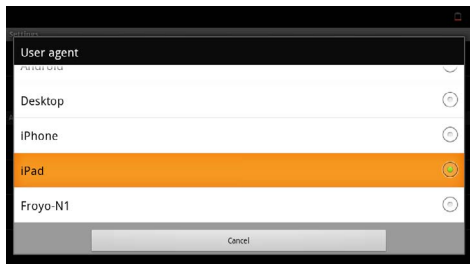

**3** Confermare con  $\circledcirc$ .

## <span id="page-35-0"></span>**10 Impostazioni**

- **1** Accendere l'apparecchio con l'interruttore ON/OFF posto sul lato.
- **2** Dopo la schermata di avvio appare il menu principale.

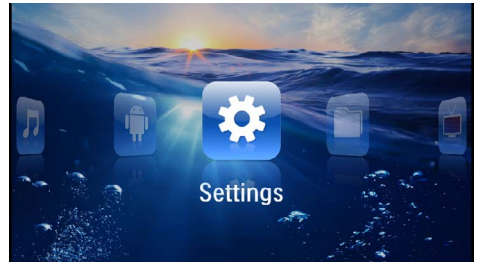

- **3** Con i tasti di direzione selezionare *Impostazioni*.
- **4** Confermare con  $\circledcirc$ .
- **5** Selezionare con  $\left(\frac{2}{\sqrt{2}}\right)$  dalle seguenti impostazioni.

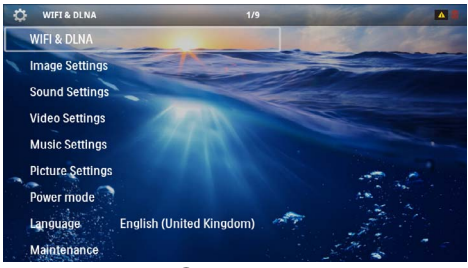

- **6** Confermare con  $\circledcirc$ .
- **7** Modificare le impostazioni con  $(\mathbb{R}), (\mathbf{\widehat{A}})/(\mathbf{\widehat{v}})$ ,
- 8 Confermare con  $\circledcirc$ .

Con il tasto  $\textcircled{4}$  si retrocede di un livello nel menu.

## <span id="page-35-1"></span>**Descrizione delle funzioni di menu**

#### **WIFI e DLNA**

*Rete WIFI* – Attiva e disattiva la rete wireless (WLAN) *Selezione rete* – Seleziona la rete wireless alla quale l'apparecchio deve collegarsi

*Trasmissione DLNA* – Attiva e disattiva il DLNA

*Hotspot WIFI* – Attiva e disattiva il tethering WLAN

#### **Impostazioni immagine**

*Sfondo dello schermo* – Selezionare l'immagine di sfondo dello schermo

*Formato immagine* – Adatta i video e le immagini alla risoluzione 4:3

#### *Modalità di proiezione*

*Davanti* – normale proiezione, l'apparecchio si trova davanti alla superficie di proiezione o allo schermo.

*Dietro* – Proiezione posteriore, il dispositivo sta dietro lo schermo e l'immagine viene riprodotta riflessa in orizzontale.

*Soffitto* – Il dispositivo viene appeso al contrario alla parete e l'immagine viene ruotata di 180 gradi.

*Soffitto dietro* – Il dispositivo viene appeso dietro lo schermo al contrario sul soffitto e l'immagine viene ruotata di 180 gradi.

*Correzione del colore della parete* – Correzione del colore della parete sulla quale si proietta per adattarsi alla superficie di proiezione

*Smart Settings* – Impostazioni predefinite di luminosità / contrasto e saturazione del colore. Se queste impostazioni vengono modificate si passa all'impostazione *Manuale* .

*Luminosità* – Impostazione della luminosità

*Contrasto* – Impostazione del contrasto

#### **Impostazioni audio**

*Volume* – Impostazione del volume

*Bassi*– Impostare la riproduzione delle frequenza basse

*Alti* – Impostare la riproduzione delle frequenze alte

*Tono dei tasti* – Attivazione o disattivazione dei toni dei tasti

#### **Impostazioni video**

*Vista file* – Visualizzazione di tutti i video in una lista o in base alla struttura delle cartelle presenti sul supporto.

*Ripeti* – Impostazione delle modalità di ripetizione dei file video: Ripetizione disattivata (*Off*), tutti i video della cartella vengono ripetuti (*Cartella*), viene ripetuto solo il video attuale (*Film*), vengono ripetuti tutti i video (*Tutti*).

*Continua riproduzione* – Se questa funzione è attiva, viene continuata la riproduzione dal punto nel quale essa è stata interrotta. Se questa funzione è disattivata, la riproduzione inizia sempre dall'inizio del film

*Formato immagine* – Adatta i video alla risoluzione 4:3

#### **Impostazioni musica**

*Vista file* – Visualizzazione di tutti i brani musicali in una lista o in base alla struttura delle cartelle presenti sul supporto.

*Schermo* – Durante la riproduzione, attivare o disattivare la proiezione.

*Ripeti* – Impostazione della modalità di ripetizione dei file musicali: Ripetizione disattivata (*Off*), tutti i brani musicali della cartella vengono ripetuti (*Cartella*), viene ripetuto solo il brano musicale attuale (*Film*), vengono ripetuti tutti i brani musicali (*Tutti*).

*Casuale* – Se questa funzione è attivata, la riproduzione avviene in ordine casuale. Altrimenti la riproduzione avviene in sequenza.

#### **Impostazioni foto**

*Vista file* – Visualizzazione delle immagini durante la selezione nel menù principale come *Visualizzazione in miniatura* o come *Lista* .

*Tempo per ogni immagine* – Tempo di permanenza dell'immagine durante lo slide show

*Ripeti* – Impostazione della modalità di ripetizione delle fotografie per lo slide show: Modalità di ripetizione<br>spenta **Off**), tutte le foto della cartella vengono ripetute spenta *Off*), tutte le foto della cartella vengono ripetute (*Cartella*), tutte le foto memorizzate vengono ripetute (*Tutte*).

*Transizioni slide*– Impostazione delle transizioni per le slide

*Sequenza slide show* – Riprodurre lo slide show in maniera casuale o ordinata

#### **Modalità power**

*Luminosità*– Con l'attivazione di questa funzione viene ridotta la potenza luminosa per aumentare la durata della batteria integrata. Se il dispositivo è collegato alla rete elettrica, questa modalità viene sempre disattivata per garantire la migliore riproduzione possibile delle immagini.

*Modalità a risparmio energetico* la funzione e il pro iettore si spegne in maniera automatica dopo un deter minato periodo di tempo oppure al termine di un fil mato.

#### **Lingua/Language**

Selezionare la lingua desiderata per il menu.

#### **Manutenzione**

*Ripristina predefiniti* – Ripristino delle impostazioni predefinite dalla fabbrica.

*Aggiornamento firmware* – Aggiornamento del firm ware

#### *Nota*

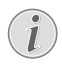

Per tutta la durata dell'aggiornamento del fir mware, mantenere l'apparecchio collegato all'alimentatore.

Informazioni – spazio libero all'interno della memoria visualizzazione delle informazioni sul dispositivo (memoria: / memoria libera: / Versione firmware: / Nome apparecchio: / Modello:)

## <span id="page-37-0"></span>**11 Assistenza**

## <span id="page-37-1"></span>**Indicazioni per la cura della batteria**

La capacità della batteria con il tempo diminuisce. Osservando le seguenti indicazioni è possibile prolungare la durata della batteria:

- Senza alimentazione di corrente il dispositivo viene alimentato con la batteria inserita. Se la batteria non dispone più di una capacità sufficiente, l'apparecchio si spegne. Collegare l'apparecchio all'alimentazione elettrica.
- Se la batteria non ha più una capacità sufficiente, verrà visualizzato in rosso il simbolo della batteria.
- Se l'apparecchio viene usato a lungo, è possibile che la sua superficie diventi molto calda ed appaia un simbolo di avvertimento sulla proiezion[e](#page-10-1) [\(vedere anche capitolo Simboli nella barra di](#page-10-1)  [stato, pagina](#page-10-1) 11). L'apparecchio reagisce nel modo seguente:
	- 1 La ventola si attiva alla velocità massima.
	- 2 Quando il livello di luminosità è massimo, appare il simbolo del surriscaldamento sul display e l'apparecchio passa automaticamente al livello minimo di luminosità.
	- 3 Se il livello di luminosità è al minimo, il simbolo del surriscaldamento viene visualizzato al centro per tre secondi. In seguito l'apparecchio si spegne automaticamente.

Quando l'apparecchio si è raffreddato, è possibile proseguire la riproduzione.

- Se l'apparecchio viene usato a lungo, è possibile che la sua superficie diventi molto calda ed appaia un simbolo di avvertimento sulla proiezione. Il dispositivo passa automaticamente alla modalità stand-by se si surriscalda. E' possibile continuare con la riproduzione dopo aver fatto raffreddare il dispositivo, premendo un tasto qualsiasi.
- Utilizzare l'apparecchio almeno una volta la settimana
- Ricaricare regolarmente la batteria. Non riporre l'apparecchio con la batteria completamente scarica.
- Se l'apparecchio non venisse usato per alcune settimane, scaricare parzialmente la batteria utilizzando l'apparecchio prima di riporlo.
- Se l'apparecchio funziona soltanto quando collegato tramite una presa USB o all'alimentatore, significa che la batteria è guasta.
- Tenere l'apparecchio e la batteria lontani dalle fonti di calore.

#### **PERICOLO!**

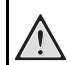

#### **Non sostituire autonomamente la batteria**

Non cercare di sostituire la batteria autonomamente. Un'errata manipolazione della batteria o l'utilizzo di un tipo di batteria non idonea può causare danni all'apparecchio o lesioni personali.

## <span id="page-37-2"></span>**Caricare la batteria dopo che si è scaricata completamente**

Se la batteria è completamente scarica o se il dispositivo non è stato utilizzato per un lungo periodo di tempo bisogna procedere nel modo seguente.

**1** Collegare l'apparecchio all'alimentazione di corrente. [\(vedere anche capitolo Collegare l'alimenta](#page-11-2)[tore / caricare la batteria, pagina](#page-11-2) 12). L'apparecchio reagisce nel modo seguente:

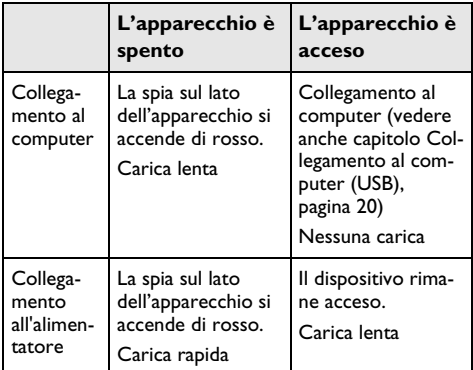

**2** Dopo circa cinque minuti di carica il dispositivo può essere acceso ed utilizzato.

#### **Tempi di carica con il dispositivo spento**

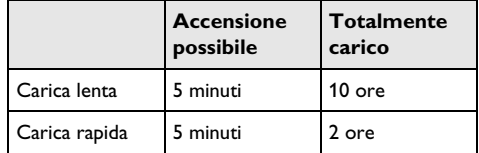

## <span id="page-38-0"></span>**Pulizia**

#### **PERICOLO!**

#### **Istruzioni per la pulizia!**

Utilizzare un panno morbido, non sfilacciato. Non utilizzare detergenti liquidi o facilmente infiammabili, quali spray, abrasivi, lucidanti, alcool, eccetera. Non consentire che l'umidità penetri all'interno dell'apparecchio. Non utilizzare liquidi detergenti a spruzzo per pulire l'apparecchio.

Pulire delicatamente le superfici indicate. Fare attenzione a non graffiare le superfici durante la pulizia.

### **Pulizia dell'obiettivo**

Per pulire la lente del proiettore, utilizzare un pennello o della carta per la pulizia degli obiettivi.

#### **PERICOLO!**

#### **Non utilizzare detergenti liquidi**

Per la pulizia della lente non utilizzare detergenti liquidi per evitare possibili danni al rivestimento delle superfici.

## <span id="page-38-1"></span>**Apparecchio surriscaldato**

Se l'apparecchio si surriscalda, apparirà il simbolo di surriscaldament[o \(vedere anche capitolo Simboli nella](#page-10-1)  [barra di stato, pagina](#page-10-1) 11). L'apparecchio reagisce nel modo seguente:

- **1** La ventola si attiva alla velocità massima.
- **2** Quando il livello di luminosità è massimo, appare il simbolo del surriscaldamento sul display e l'apparecchio passa automaticamente al livello minimo di luminosità.
- **3** Se il livello di luminosità è al minimo, il simbolo del surriscaldamento viene visualizzato al centro per tre secondi. In seguito l'apparecchio si spegne automaticamente.

Quando l'apparecchio si è raffreddato, è possibile proseguire la riproduzione.

## <span id="page-38-2"></span>**Aggiornare il firmware con la scheda di memoria**

#### *Nota*

- Per tutta la durata dell'aggiornamento del firmware, mantenere l'apparecchio collegato all'alimentator[e \(vedere anche capitolo Colle](#page-11-2)[gare l'alimentatore / caricare la batteria,](#page-11-2)  [pagina](#page-11-2) 12).
- **1** Formattare la scheda di memoria con il file system FAT16 o FAT32.

#### **PERICOLO!**

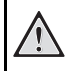

**Tutti i dati verranno cancellati!** Con questa operazione vengono cancellati tutti i dati salvati sulla scheda di memoria.

- **2** Salvare sulla scheda di memoria la versione più recente del file di aggiornamento del firmware.
- **3** Inserire la scheda di memori[a \(vedere anche capitolo](#page-18-1) [Inserire una scheda](#page-18-1) di memoria, pagina 19) e accendere l'apparecchio.
- **4** Con i tasti di direzione selezionare *Impostazioni*.
- **5** Confermare con  $\circledcirc$ .
- **6** Con  $\left(\frac{1}{\sqrt{2}}\right)$  selezionare *Manutenzione*.
- **7** Confermare con  $\circledcirc$ .
- 8 Con  $(A)/\nabla$  selezionare *Firmware-Update*.
- **9** Confermare con  $(\infty)$ .
- 10 Con (A)/<sub>(V</sub>) selezionare *Installa*.
- **11** Confermare con  $\circledcirc$ .
- **12** L'apparecchio si accende e poi si spegne. Dopo circa 5 minuti viene visualizzato *Language Selection*. A questo punto l'aggiornamento del firmware è completato.

#### **PERICOLO!**

#### **Inserire la scheda di memoria!**

Non sfilare mai la scheda di memoria inserita mentre l'apparecchio sta accedendo ai dati in essa contenuti.

#### **PERICOLO!**

#### **Alimentatore!**

Durante l'aggiornamento del firmware non scollegare l'alimentatore per nessun motivo.

#### *Nota*

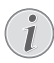

Se durante l'aggiornamento del firmware dovesse verificarsi un errore, riavviare la procedura o contattare il rivenditore.

## <span id="page-39-0"></span>**Problemi / Soluzioni**

## **Guida rapida**

Qualora si riscontrasse un problema che non può essere risolto con le descrizioni contenute in questo manuale (vedi anche la guida seguente), procedere come segue.

- **1** Disattivare l'apparecchio con l'apposito interruttore ON/OFF sul lato.
- **2** Attendere almeno dieci secondi.
- **3** Accendere l'apparecchio con l'interruttore ON/OFF posto sul lato.
- **4** Se l'errore dovesse ripetersi, rivolgersi al rivenditore di fiducia.

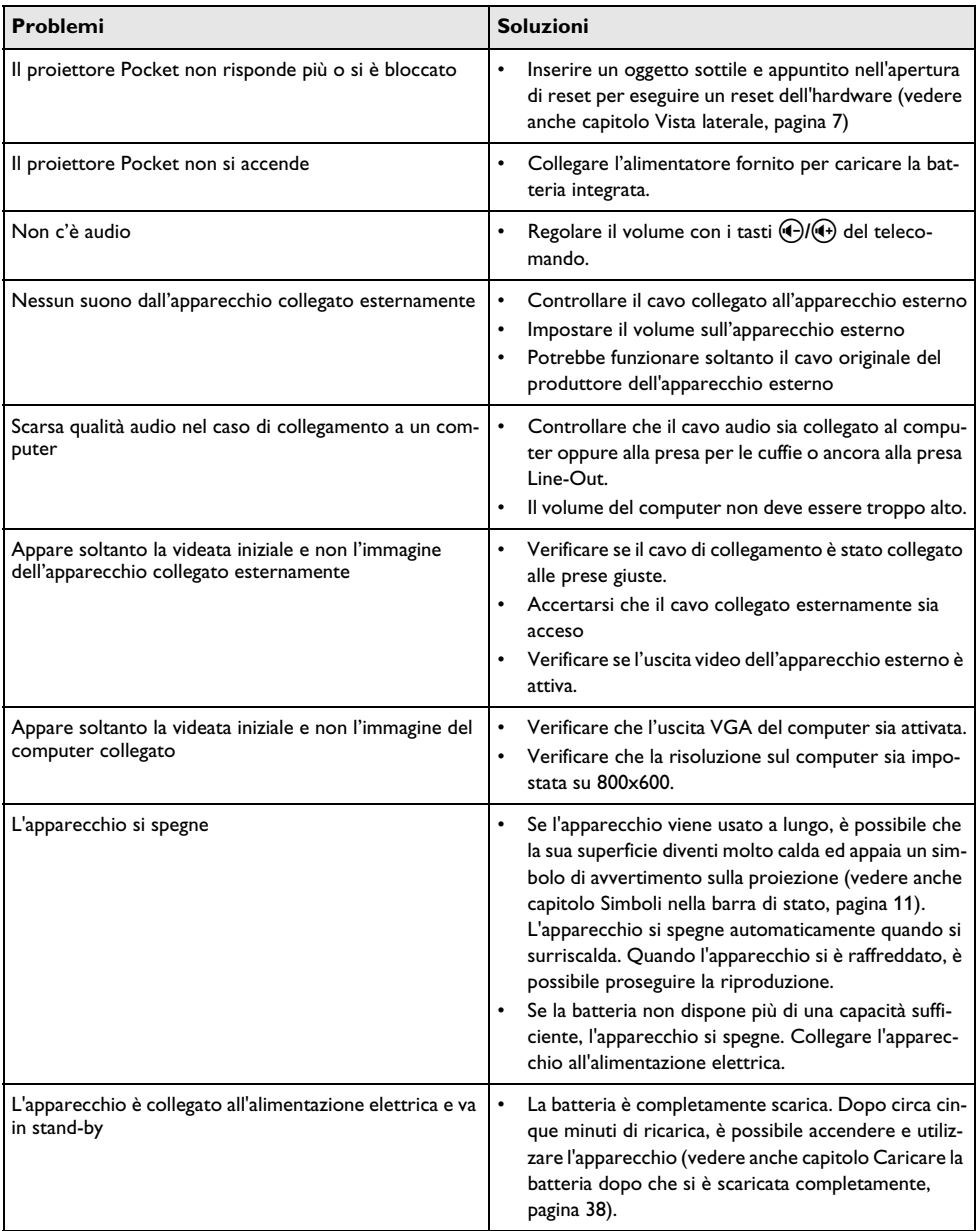

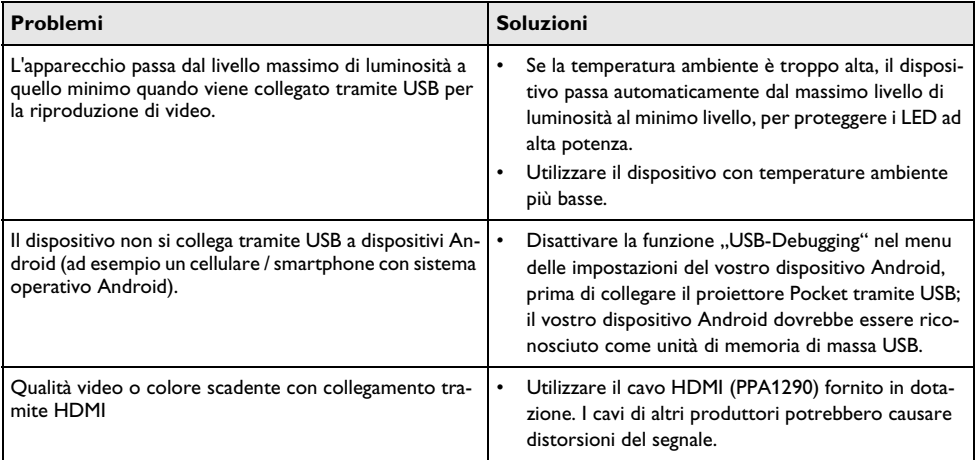

## <span id="page-41-0"></span>**12 Allegato**

## <span id="page-41-1"></span>**Caratteristiche tecniche**

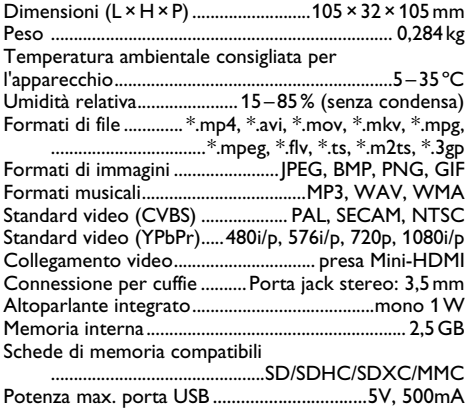

#### **Tecnologia / Ottica**

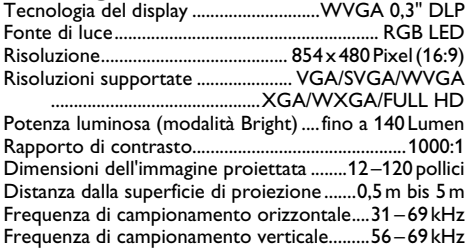

#### **Alimentatore**

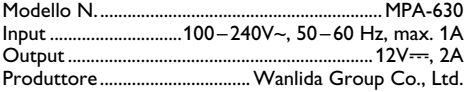

#### **Batteria incorporata**

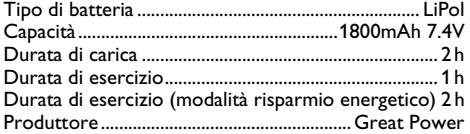

## <span id="page-41-2"></span>**Accessori**

Gli accessori disponibili per il proprio apparecchio sono i seguenti:

Pico Station con batteria e altoparlanti

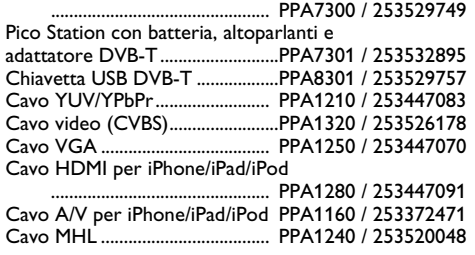

I dati fungono solo da riferimento. **Sagemcom Documents SAS** si riserva il diritto di apportare qualsiasi modifica senza preavviso.

# $C \in \mathbb{C}$

Il marchio CE certifica che, in quanto a sicurezza, salvaguardia della salute dell'utente e interferenze elettromagnetiche, il prodotto è conforme alle direttive 1999/5/ CE, 2006/95/CE, 2004/108/CE e 2009/125/CE emanate dal Parlamento europeo e dal Consiglio per le apparecchiature terminali di telecomunicazione.

La dichiarazione di conformità può essere visionata all'indirizzo www.picopix.philips.com.

La tutela dell'ambiente come parte di un processo di sviluppo sostenibile è di importanza fondamentale per Sagemcom Documents SAS. Sagemcom Documents SAS si impegna a utilizzare sistemi che rispettano l'ambiente. Sagemcom Documents SAS ha pertanto deciso di attribuire grande valore all'ecologia dei processi in tutte le fasi di lavorazione, dalla produzione fino alla messa in funzione, all'utilizzo e allo smaltimento.

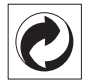

**Imballaggio:** La presenza del logo (punto verde) indica che viene versato un contributo ad una organizzazione nazionale riconosciuta per il riciclo e il recupero degli imballaggi. Si prega di rispettare le norme locali sullo smaltimento differenziato per questo tipo di rifiuti.

**Batterie:** Se il vostro prodotto contiene batterie, queste devono essere smaltite presso un apposito punto di raccolta.

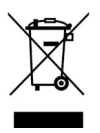

**Prodotto:** Il simbolo del bidone barrato da una croce indica che questo prodotto appartiene alla categoria delle apparecchiature elettriche ed elettroniche. A tale proposito le normative europee vi chiedono di smaltirlo alternativamente;

• Presso i punti vendita dove vi rechiate per acquistare apparecchiature analoghe.

• Presso i punti di raccolta a voi più vicini(centri di smaltimento rifiuti, raccolta differenziata, ecc.)

In questo modo si contribuisce al riutilizzo e alla valorizzazione dei vecchi apparecchi elettrici ed elettronici che, altrimenti, avrebbero conseguenze negative sull'ambiente e sulla nostra salute.

Gli imballaggi di carta e cartone possono essere smaltiti come carta usata. Le pellicole di plastica possono essere destinate al riciclaggio o smaltite con i rifiuti, secondo le indicazioni del rispettivo paese.

**Marchi di fabbrica:** I riferimenti contenuti in questo manuale di istruzioni si riferiscono a marchi di fabbrica delle rispettive ditte. L'assenza dei simboli  $\overline{R}$  e  $\overline{r}$  non giustifica il presupposto che i concetti interessati non siano marchi di fabbrica di diritto. Altri nomi di prodotti utilizzati in questo documento sono da intendersi a solo scopo di designazione e possono essere marchi di fabbrica dei rispettivi proprietari. Sagemcom Documents SAS declina ogni diritto su tali marchi.

Nei confronti degli acquirenti di questo prodotto o di terzi, Sagemcom Documents SAS e le società correlate escludono qualsiasi risarcimento per danni, perdite, costi o spese a cui l'acquirente o terzi dovessero essere soggetti in conseguenza di incidente, di utilizzo scorretto o improprio di questo prodotto, oppure di modifiche, riparazioni, variazioni non autorizzate apportate al prodotto, oppure del mancato rispetto delle istruzioni d'uso e manutenzione di Sagemcom Documents SAS.

Sagemcom Documents SAS esclude qualsiasi risarcimento per danni o problemi derivanti dall'utilizzo di qualunque opzione o materiale di consumo che non siano designati come prodotti originali di Sagemcom Documents SAS o PHILIPS o prodotti approvati da Sagemcom Documents SAS o PHILIPS.

Sagemcom Documents SAS esclude qualsiasi risarcimento per danni derivanti da interferenze elettromagnetiche connesse all'uso di cavi non originali e non contrassegnati come prodotti Sagemcom Documents SAS o PHILIPS.

Tutti i diritti riservati. Senza il consenso scritto di Sagemcom Documents SAS, sono vietate la duplicazione di qualunque parte di questa pubblicazione, la memorizzazione in un archivio o in qualunque forma o altro mezzo di trasmissione, sia esso elettronico, meccanico, ottenuto per fotocopiatura, registrazione o altro. Le informazioni contenute nel presente documento si riferiscono esclusivamente all'utilizzo di questo prodotto. Sagemcom Documents SAS non si assume alcuna responsabilità nel caso in cui queste informazioni vengano applicate ad altri apparecchi.

Questo manuale di istruzioni è un documento che non ha carattere contrattuale.

Salvo errori ed omissioni, con riserva di modifiche.

Copyright  $\odot$  2014 Sagemcom Documents SAS

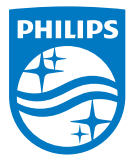

PHILIPS and the PHILIPS' Shield Emblem are registered trademarks of Koninklijke Philips N.V. and are used by Sagemcom Documents SAS under license from Koninklijke Philips N.V.  $©$  2014 Sagemcom Documents SAS All rights reserved

#### **Sagemcom Documents SAS**

Documents Business Unit Headquarters: CS 50001 92848 Rueil Cedex - FRANCE Tel: +33 (0)1 57 61 10 00 · Fax: +33 (0)1 57 61 10 01 www.sagemcom.com Simplified Joint Stock Company · Capital 8.479.978 € · 509 448 841 RCS Nanterre

**PPX3614 IT 253604307-C**